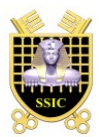

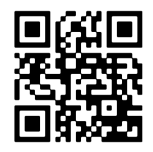

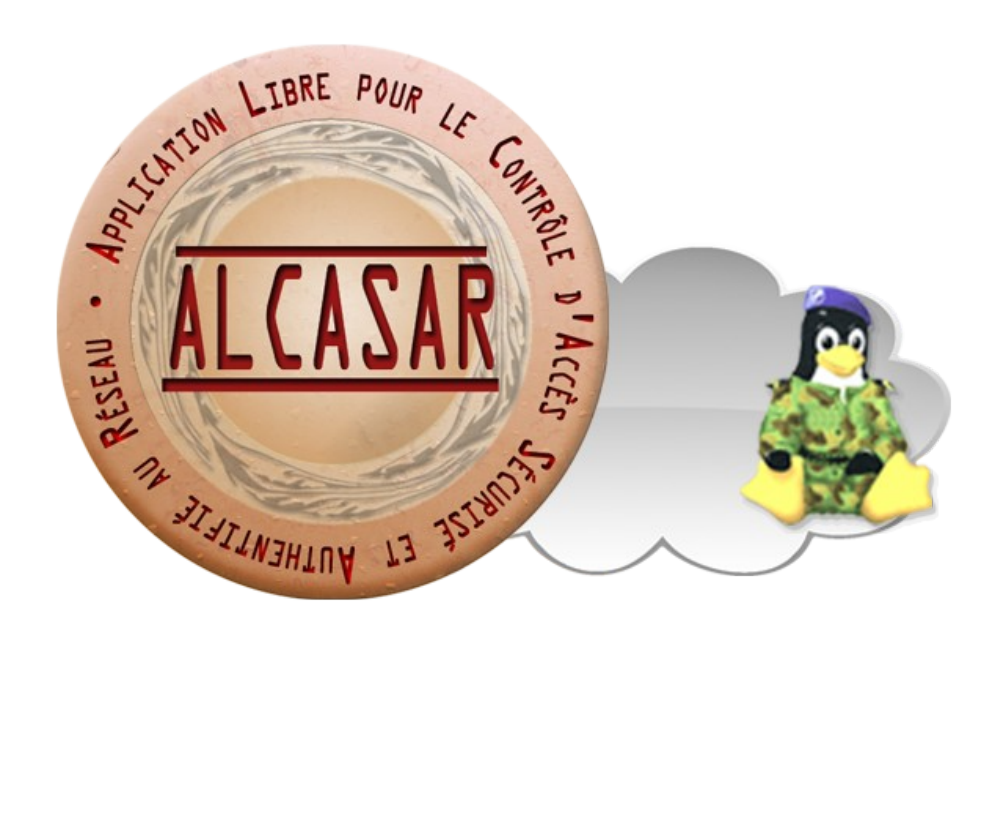

# **EXPLOITATION**

This document describes how to exploit and administer ALCASAR with the graphical ALCASAR Control Center (ACC) or by using Linux command lines.

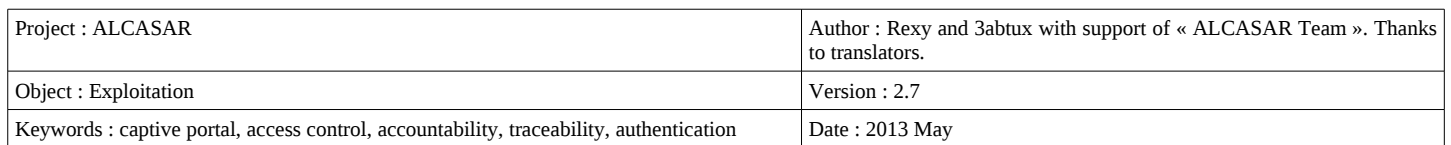

# **Table of contents**

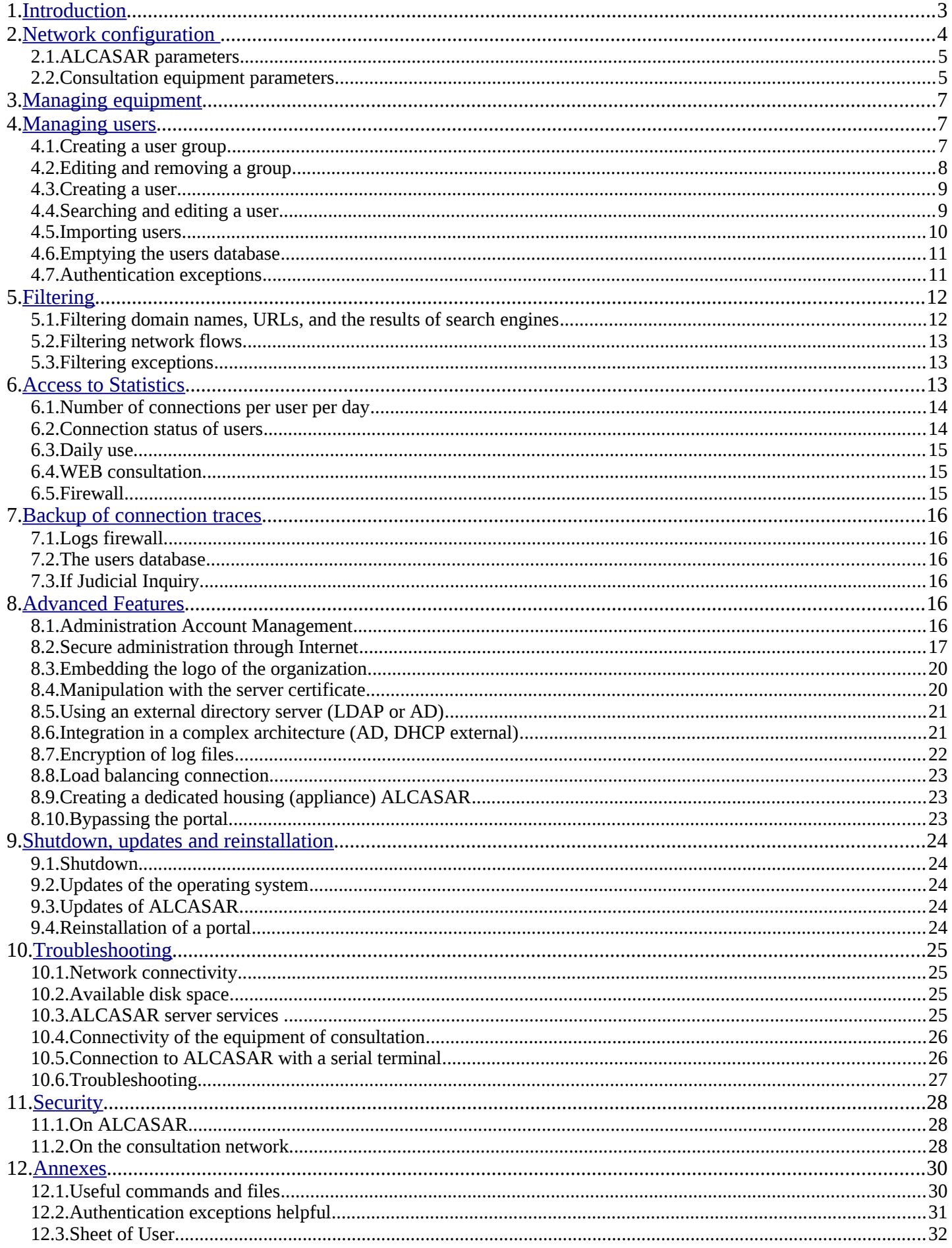

# <span id="page-2-0"></span> **1. Introduction**

ALCASAR is an authenticated and secure captive portal. This paper explains how to use and administer it.

The portal welcome page is available for any WEB browser connected on the consultation network. The URL [http://alcasar.](http://alcasar/) It allows users to connect, to disconnect, to change their password and to load the security certificate into their web browsers. It allows administrators to access to the graphical ALCASAR Control Center (A.C.C).

For users connected on the consultation network, the following interception page is displayed when their WEB browser tries to join an Internet WEB site. This interception page is displayed in one of 6 languages (English, Spanish, German, Dutch, French

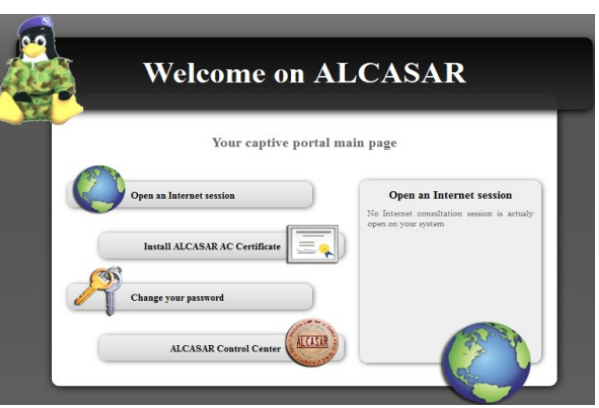

and Portuguese) depending of browsers preferences. Until the user doesn't succeed the authentication process, no network frames from their equipment can pass through ALCASAR.

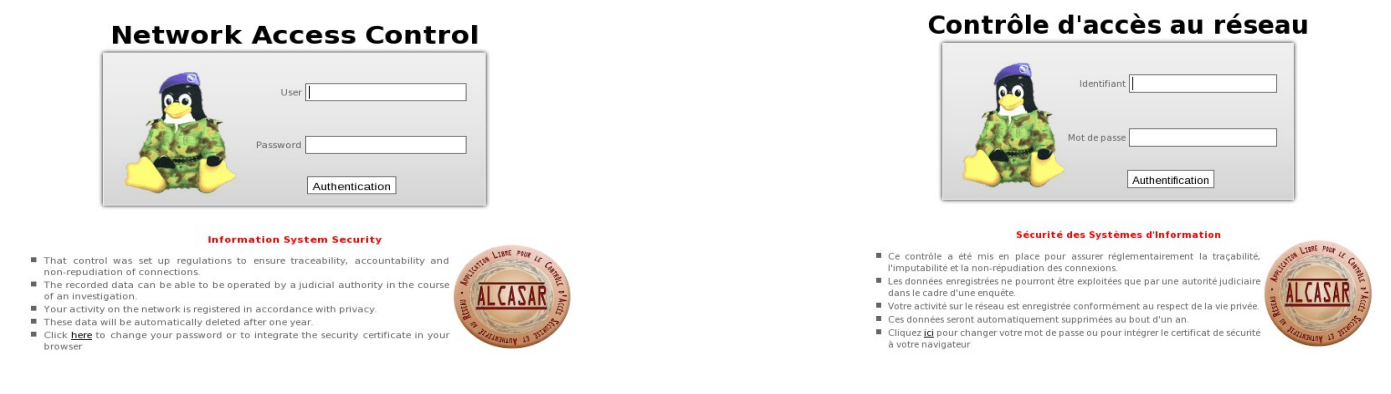

For administrators, ACC is available in a cipher way (https) in two languages (English and French). After succeeding in the authentication process, the ACC is displayed in one of the three following profiles (cf. §7.1) :

- profile « admin » can use all the administration functions ;
- profile « manager » limited to the users management functions ;
- profile « backup » limited to backup log files functions.

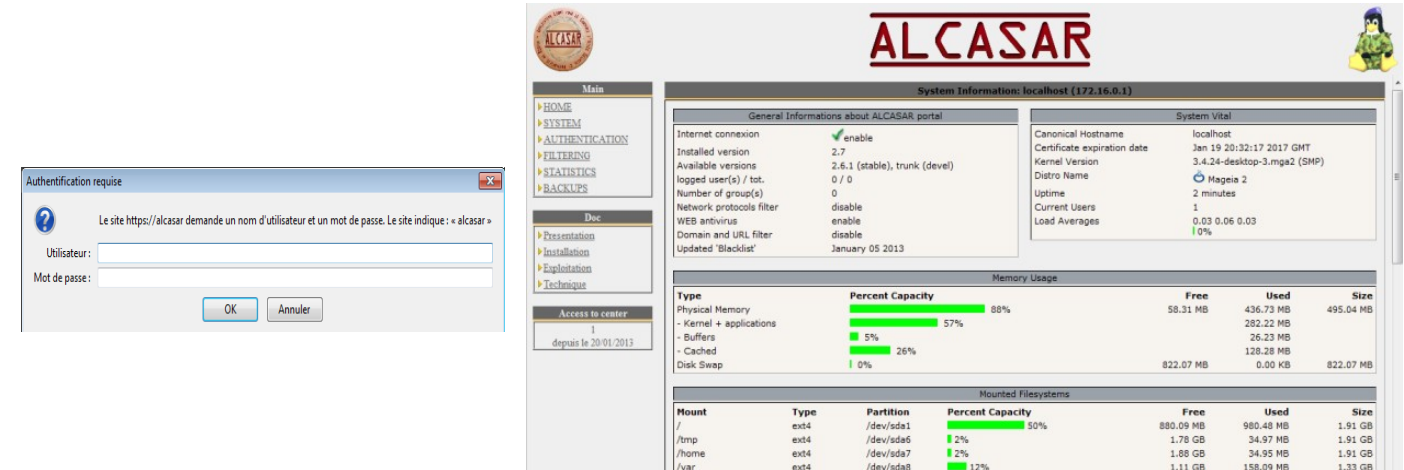

# <span id="page-3-0"></span> **2. Network configuration**

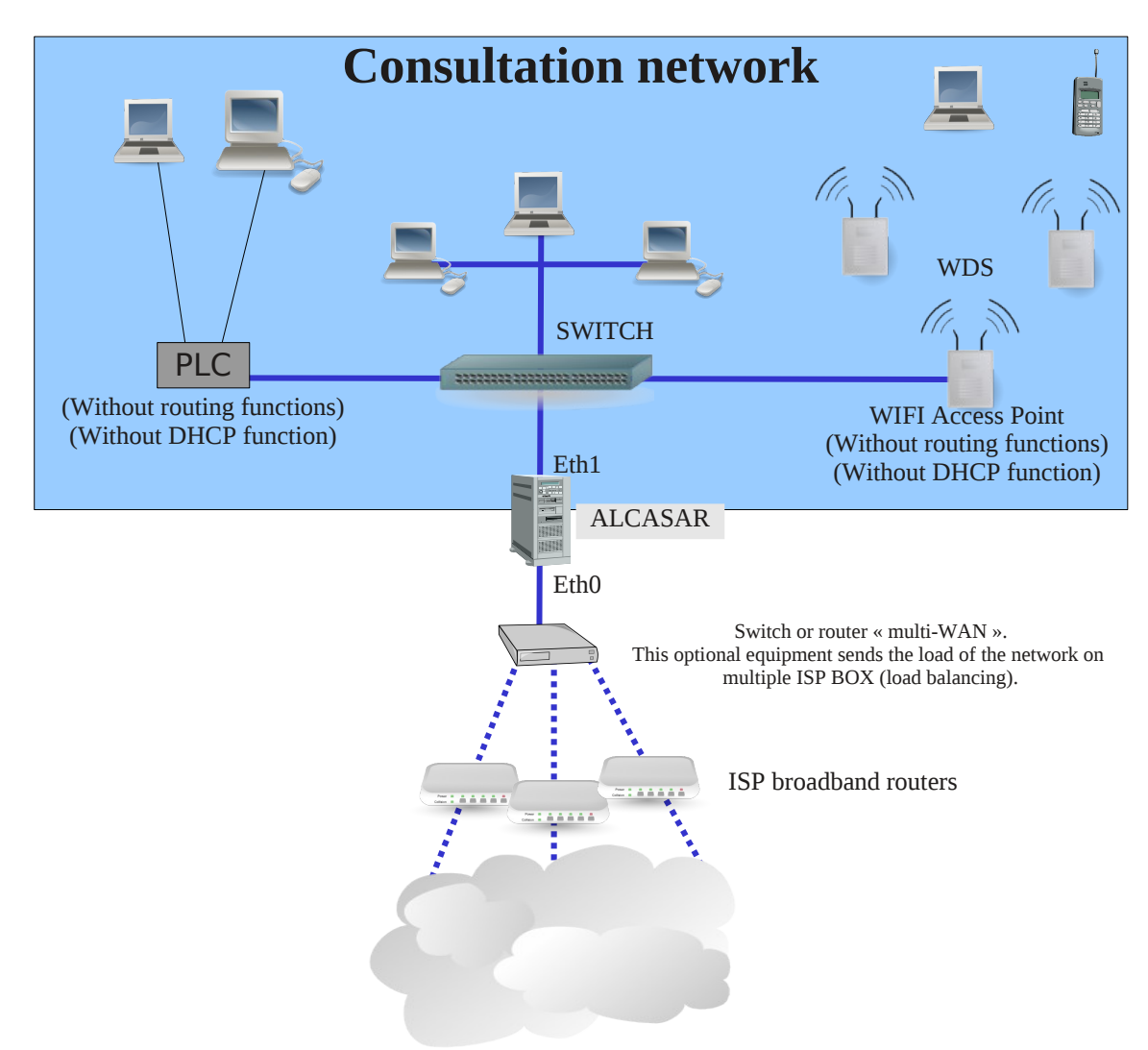

On the consultation network, the equipment can be connected with multiple technologies (wired Ethernet, WiFi, PCL, etc.). This network is connected to the ALCASAR Ethernet card « eth1 ». For all these equipment, ALCASAR is the DNS, the time server and the default gateway.

### **CAUTION : On the consultation network, no other gateway should be present (verify the PLC and WIFI configurations).**

The IP address configuration of the consultation network is defined during the installation process of the portal.

### Example of a class C consultation network (default configuration)

- Network IP Address : 192.168.182.0/24 (sub-net mask : 255.255.255.0) ;
- Max number of equipments : 253 ;
- ALCASAR eth1 IP address : 192.168.182.1/24 ;
- Parameters of connected equipments :
	- available IP addresses : between 192.168.182.2 and 192.168.182.254 (statics or dynamics) ;
	- DNS server address : 192.168.182.1 (ALCASAR IP address) ;
	- DNS suffix : localdomain ( this DNS suffix must be set in the configuration of static address equipments ) ;
	- Default gateway IP address : 192.168.182.1 (ALCASAR IP address) ;
	- network mask : 255.255.255.0

# **2.1. ALCASAR parameters**

In the « system » + « network » menu you can see ALCASAR network parameters.

 **a) IP configuration** 

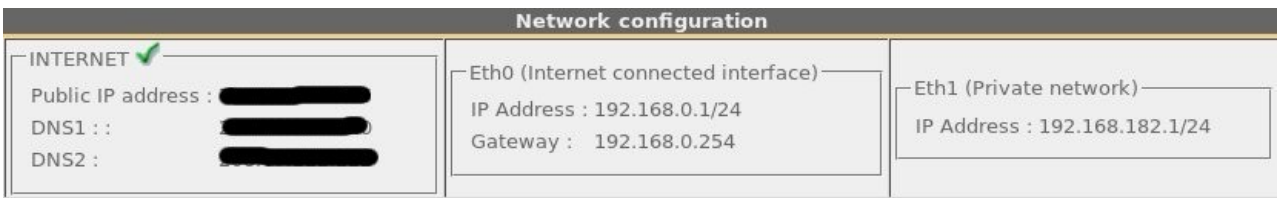

Currently, these parameters cannot be modified directly with the ACC. Nevertheless, you can change them in a text console by editing the file « */usr/local/etc/alcasar.conf* ». Once modifications have been made, activate them with the command line « *alcasar-conf.sh --apply* ».

# **b) DHCP server**

The DHCP (Dynamic Host Control Protocol) server provides dynamically the network parameters to the equipments connected on the consultation network. You can choose one of the three following mode for this server.

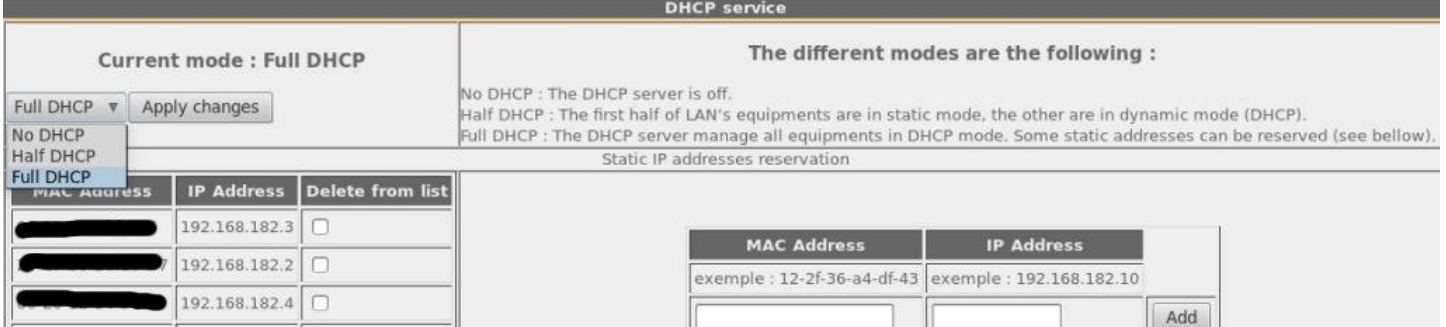

When this service is on :

- you can reserve IP addresses for equipment that need static IP addresses (servers, printers, WIFI Access Point) ;
- be sure that no other DHCP server is connected on your network. Or be sure to well knowing how manage multi-DHCP service (cf. §8.5a to manage the cohabitation with a A.D. © server).

### **2.2. Consultation equipment parameters**

An explanation sheet for users is available at the end of this paper.

The users only need a simple WEB browser accepting **« JavaScript » and « pop-up » windows**. To be intercepted by ALCASAR, the web browser must try to access a Internet WEB site (default start page). The **proxy** parameters must be **disabled**.

 **a) Network configuration**

### **Dynamic address configuration (private user equipment) :**

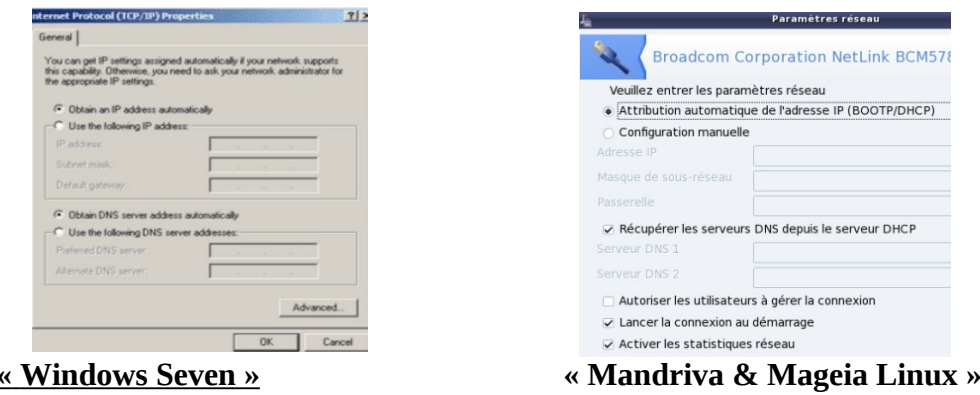

### **Static address configuration (servers, printers, WIFI access points, etc.)**:

For these equipment, the parameters must be :

- default gateway : IP address of the eth1 card of ALCASAR ;
- DNS server : IP address of the eth1 card of ALCASAR ;
- DNS suffix : localdomain

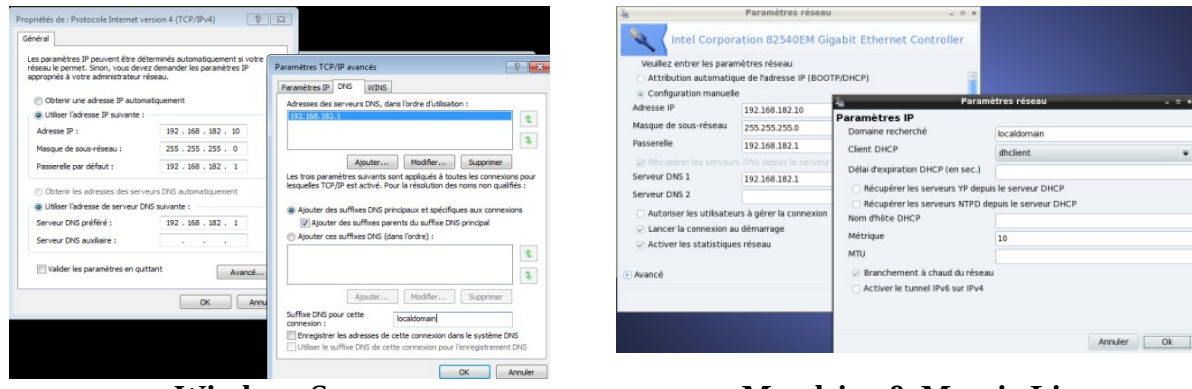

 **« Windows Seven » « Mandriva & Mageia Linux »**

For these static address equipment, be sure to set the DNS suffix to « localdomain ».

### **b) Add bookmark**

On the Web browsers, it can be useful to add a bookmark to the ALCASAR home page (http://alcasar) in order to allow users to change their password, to disconnect or to integrate the security certificate into their WEB browsers (cf. : following §).

### **c) How to install the ALCASAR security certificate**

Some communications between consultation equipment and ALCASAR are encrypted with SSL (Secure Socket Layer) protocol. This protocol need two certificates created during the installation process : the ALCASAR certificate and the Local Certification Authority (C.A.) certificate. By default, the WEB browsers don't know this certification authority. So they display the following alert windows when they initially connect to the portal.

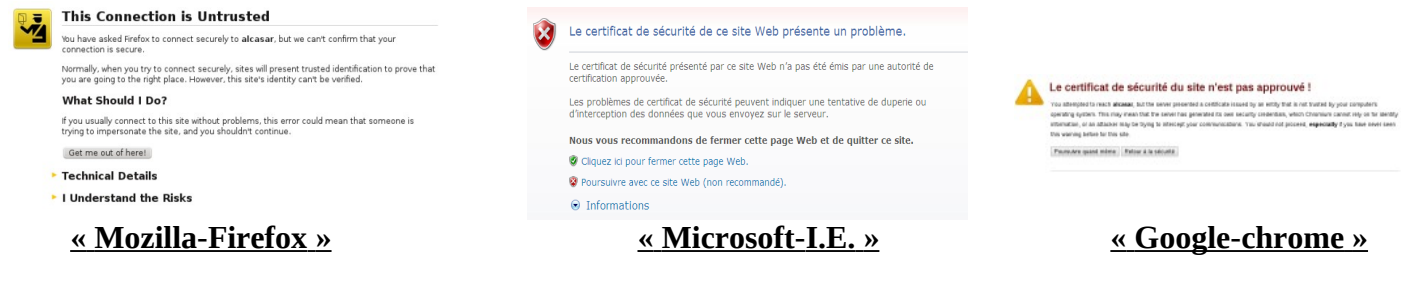

Your captive portal main page Although it is possible to surf, it's interesting to install the security certificate of this C.A. in browsers so that they don't display these alert windows **Install ALCASAR AC Certificate** anymore<sup>[1](#page-5-0)</sup>. To do that, click the zone « Install the root certificate » of the portal main page (« http://alcasar »). For each web browser, follow the following procedure : **IT CASA** ALCASAR Control Co Downloading Certificate -<br>You have been asked to trust a new Certificate Authority (CA) Do you want to trust "ALCASAR-local-CA" for the following purposes? Select « Trust this CA to alcasar - Konquero  $\sqrt{2}$  Trust this CA to identify websites Select : « Open in Kleopatra ».Trust this CA to identify email users identify websites ». uvrir « http://alcasar/cert...rtificat\_alcasar\_ca.crt » ? Trust this CA to identify software deve certificat X.509 codé DER/PEM/Netscape .<br>fore trusting this CA for any purpose, you should examine its certificate and its policy and<br>ocedures (if available). Mémoriser l'action pour ve stiers de ce type

### **« Mozilla-Firefox » Konqueror**

View Examine CA certificate

G Enregistrer sous. | O Quvrir avec Kleopatra @ Annuler

<span id="page-5-0"></span>1 You can avoid this manipulation either in buying and including in ALCASAR an official certificate which is known by all web browsers (see §8.4), or in disabling the encryption of authenticating flow via the script « alcasar-https.sh {--on|--off} ». Disabling the encryption of authentication flow implies you totally master your consultation network (see §11).

Cancel VOK

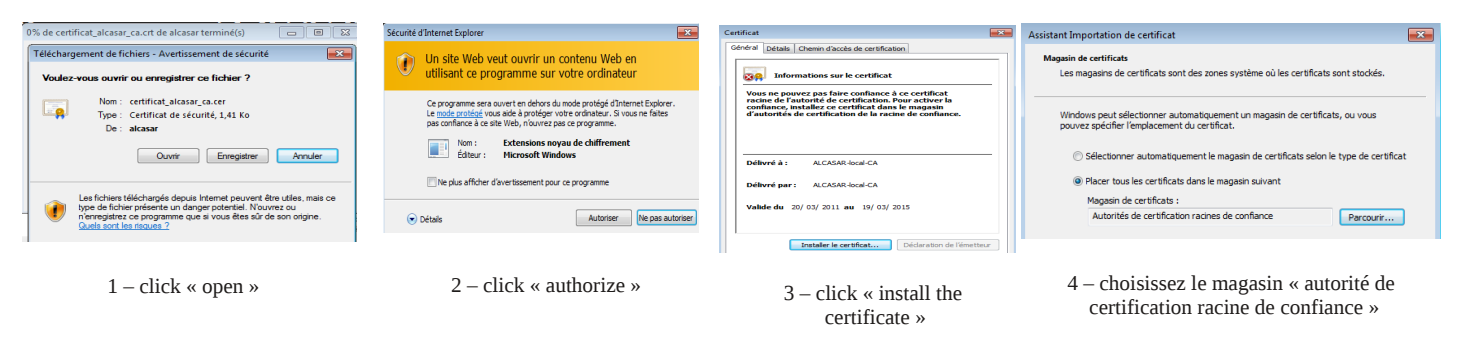

### **« Internet Explorer 8 » et « Safari »**

 **« Google chrome »** : Google Chrome save the certificate locally (« *certificat\_alcasar\_ca.crt* »). Select « preferences » in the configuration menu, then « advanced options », then « manage certificates » and then « import » in the tab « Authorities ».

### **d) Time synchronization**

ALCASAR includes a network time server (« NTP » protocol) allow you to synchronize equipment connected

on the consultation network. Thus, on Windows<sup>®</sup> or on Linux, you can define ALCASAR as the time server by right clicking on the clock of the desktop. Write « alcasar » on Linux and « alcasar.localdomain » on Windows.

 Note : since V2.4, all the Internet NTP flows from consultation equipment are intercepted and redirected to ALCASAR.

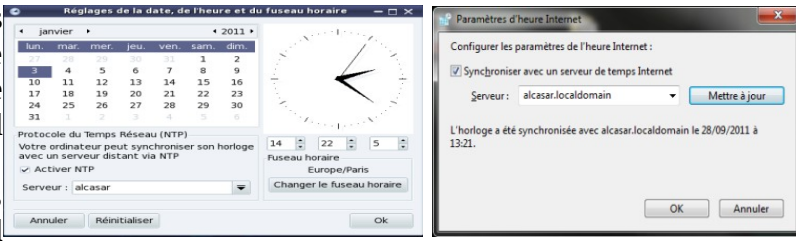

# <span id="page-6-1"></span> **3. Managing equipment**

You can see the list of equipment connected on the consultation network the ACC (menu « system » + « activity »).

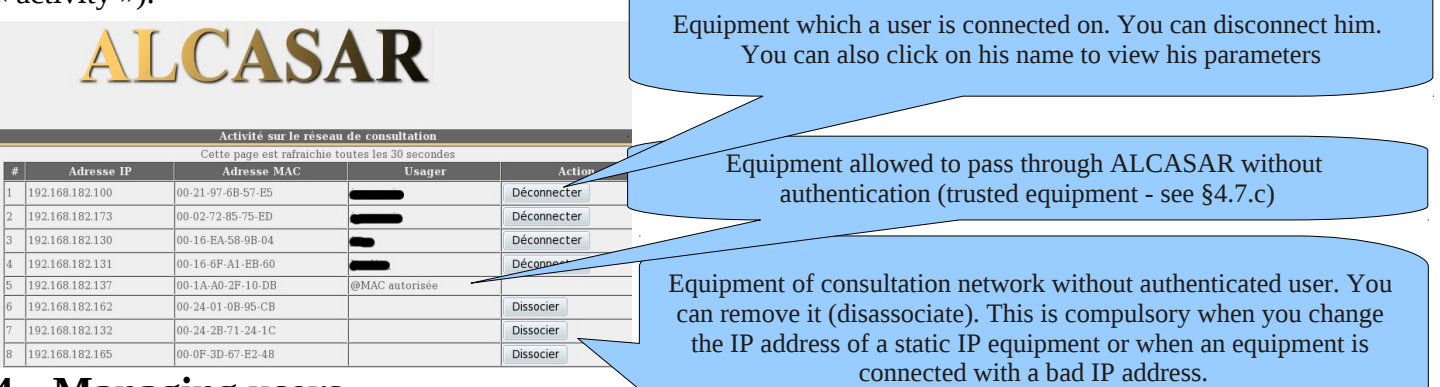

# <span id="page-6-0"></span>**4. Managing users**

ACCUEIL SYSTÈME

Créer un usager Editer un usager ▶ Créer un aroupe

Exceptions

You can manage users via ACC after a successful authentication (menu « AUTHENTICATION »). You can : Menu

- create, search, modify and remove users or group of users ;
- create a quick ticket (voucher). Only main attributes are shown and are already configured <u>AUTHENTIFICATION</u> (example : the expiration date is fixed to the day after) ; Créer un ticket rapide
	- import user names via a text file or via an users database backup file ;
	- empty the users database:
- Editer un groupe • define trusted equipment allowed to connect to Internet without authentication Importer / Vider (exceptions).

Generally, in order to minimize the administration load, it's interesting to manage group of users instead of each user. For that, the first thing to do is to define the list of group to create.

### **4.1. Creating a user group**

When you create a group of users, you can define the attributes of all the users of this group. These attributes are enabled only if they are not empty. Thus, let the attribute empty, if you don't want to use it. Click the attribute name to see a help popup.

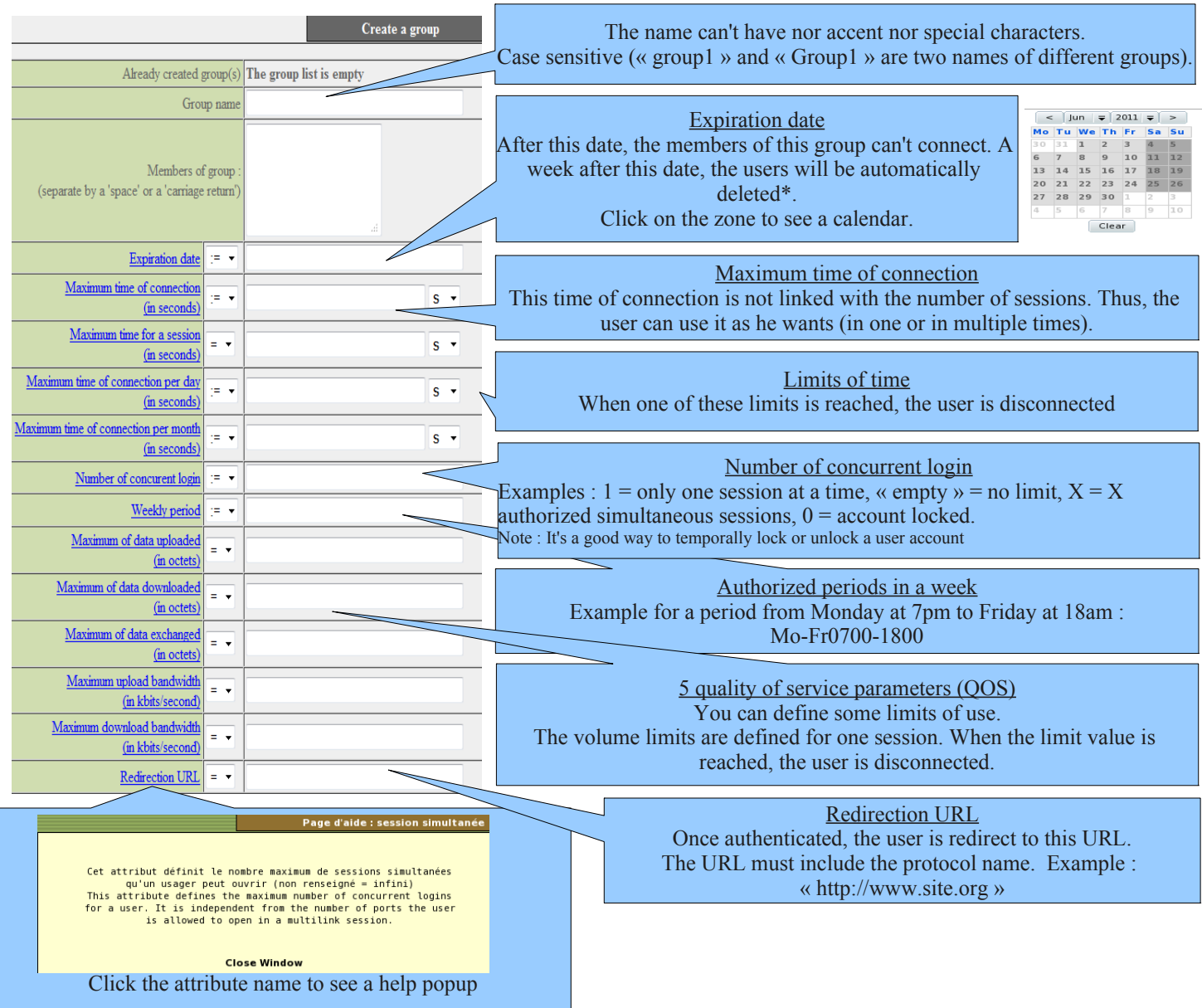

\* Remark : When a user is deleted from the database, his connection logs are kept in order to be able to impute his connections.

# **4.2. Editing and removing a group**

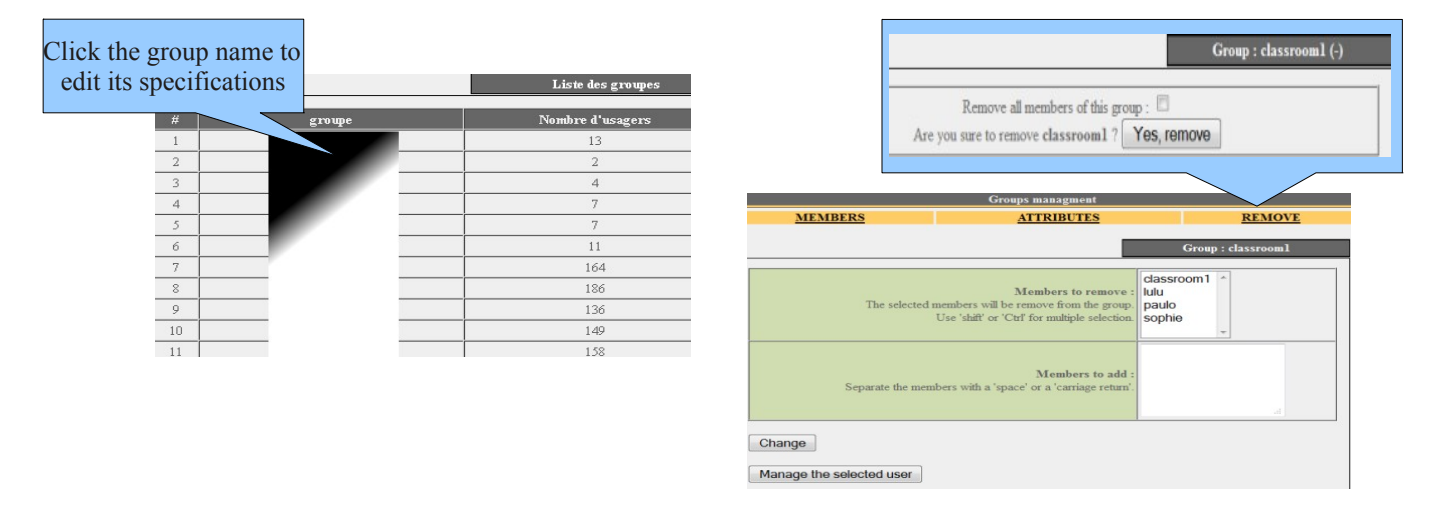

# **4.3. Creating a user**

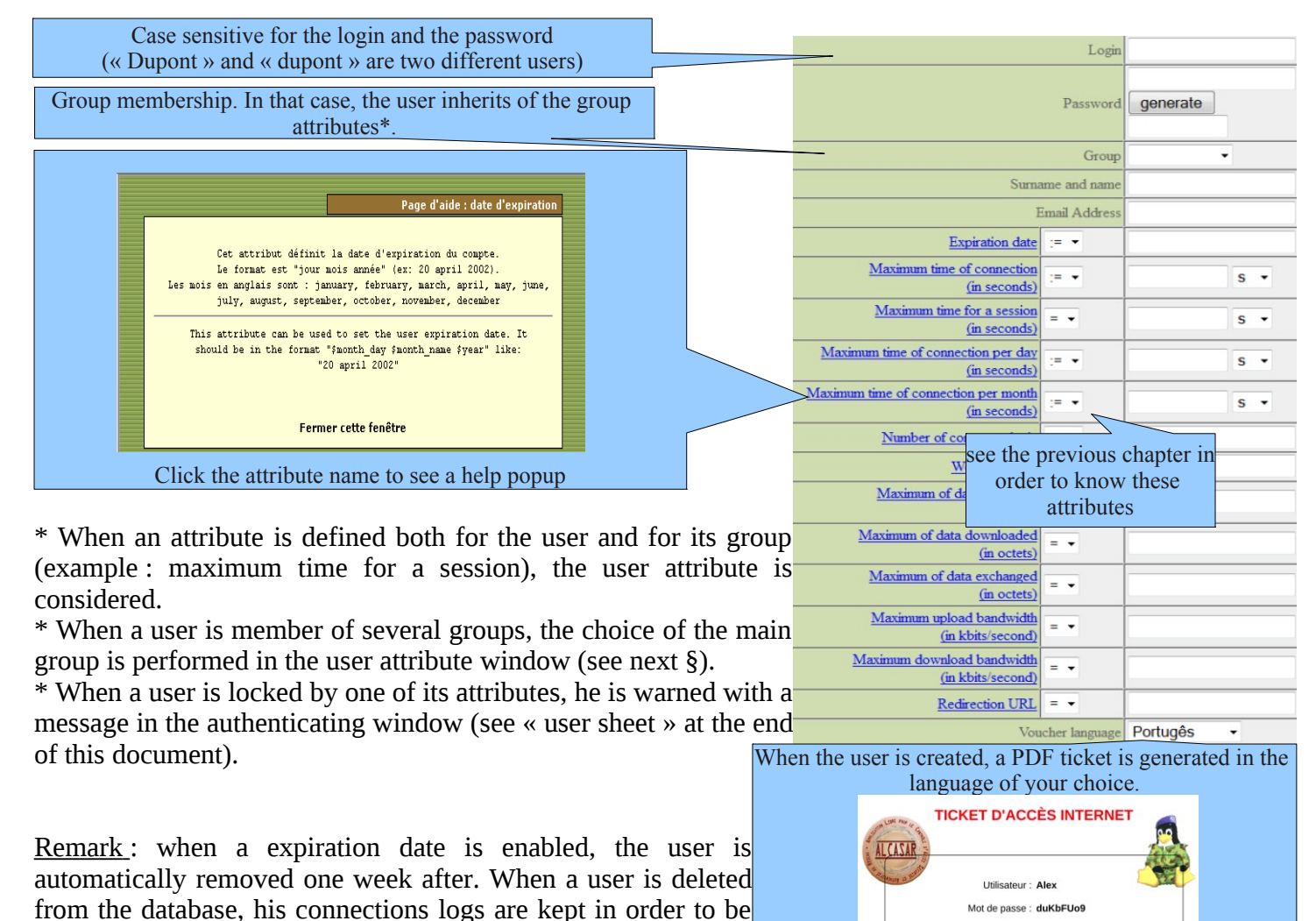

 **4.4. Searching and editing a user**

able to impute his connections.

You can search a user with several criteria (login name, attribute, etc.). If you let the criteria field empty, all users will be listed.

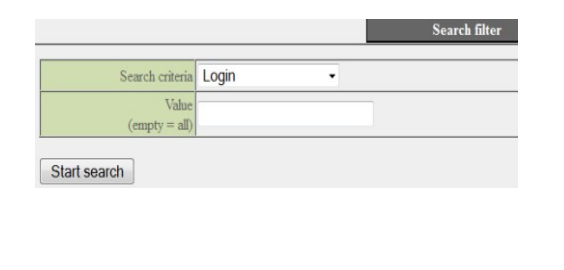

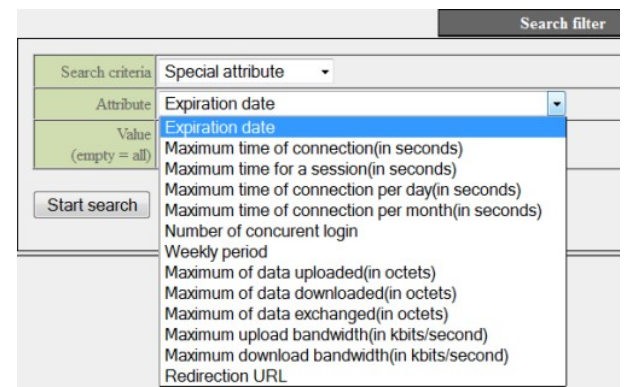

Durée totale autorisée : 1 H Durée d'une session : Illimitée Durée journalière : Illimitée Date d'expiration : 04 - 07 - 2012

The result is a users list matching your search criteria. The toolbar linked to each user includes the following functions :

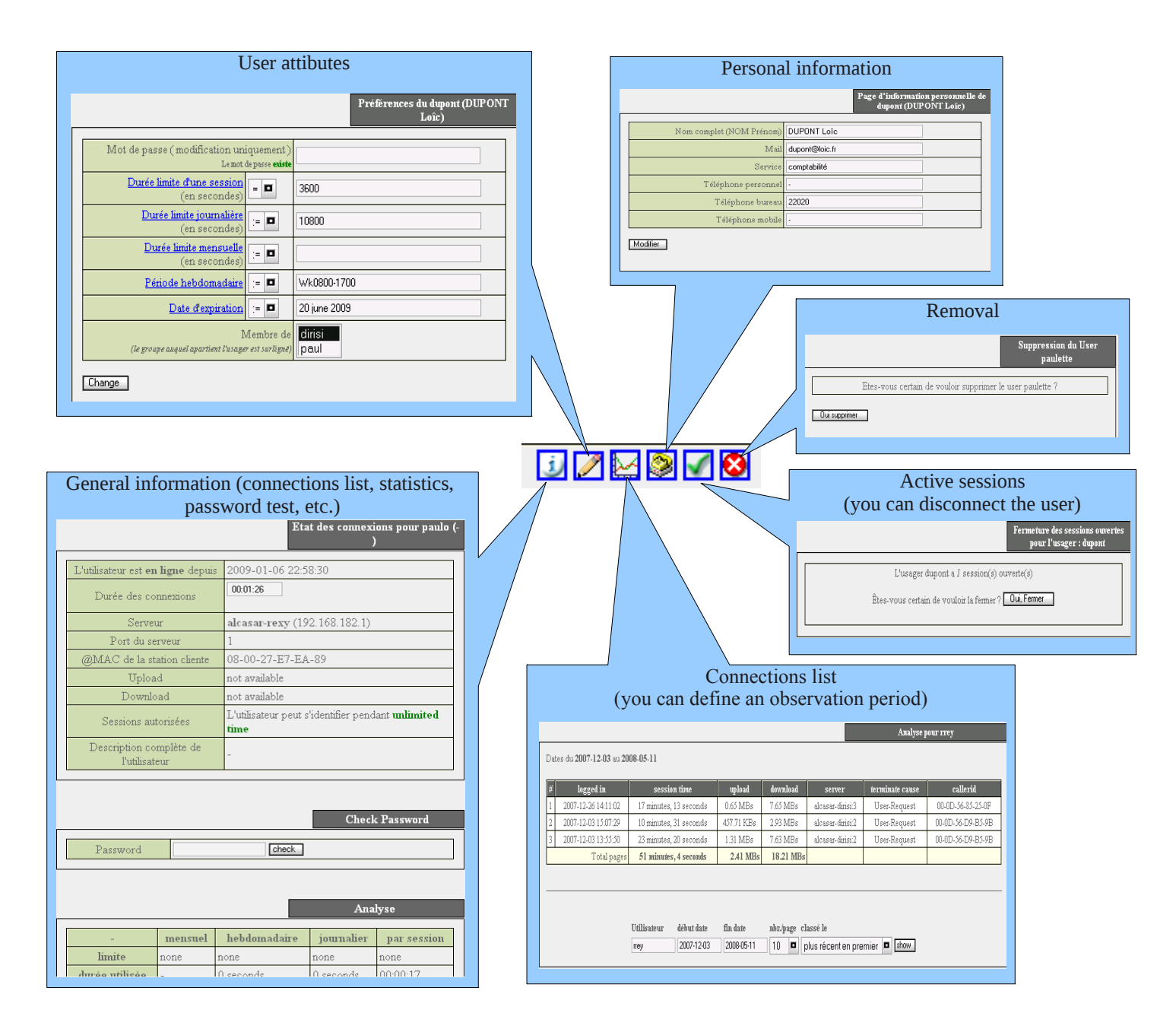

# **4.5. Importing users**

In the ACC (menu « AUTHENTICATION », « Import ») :

### **a) From a backup of users database**

Import from a saved users database file (SOL format) When you import a backup of users database, the current a order to impute the last connections, the actual users database will be automaticly saved. database will be emptied. As this running database has to be File (sal) Parcourir given in case of investigation, a backup is automatically  $\frac{1}{\text{Send}}$ performed (see §7 to retrieve this backup).

### **b) From a text file (.txt)**

This function allows you to quickly add users to the current database. This text file must be structured like this : one user login per line followed or not with a password separated with a space. Without a defined password, ALCASAR creates one randomly. This file can come from a spreadsheet application :

- from the « Microsoft office suite », record the file in format « Text (DOS) (\*.txt) » ;
- from the « LibreOffice office suite », record the file in format « Text CSV (.csv) » removing separators (option « edit filter parameters »).

Once the file is imported, ALCASAR creates each new account. If the login name already exists, the password is just changed. Two files in format « .txt » and « .pdf » including login names and passwords are created and saved in the directory « /tmp » (during 24 hours). These files are available in the ACC.

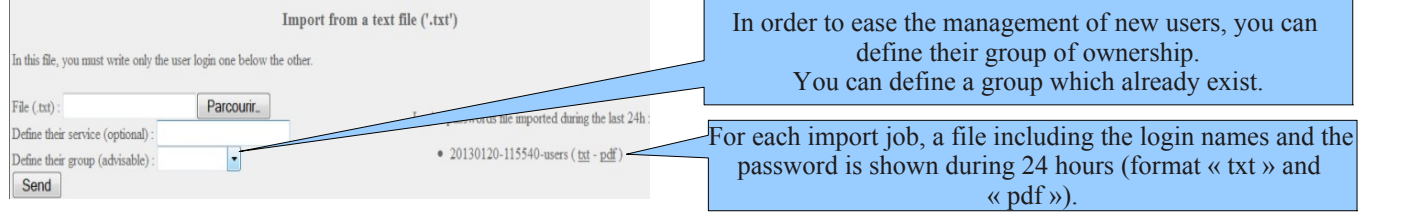

# **4.6. Emptying the users database**

Reset the users database This functionality allows you to remove all the users in one click. A backup of this database is automatically performed. See §7 to<sup>In order to impute the last connections, the actual users database will be automaticly saved.</sup> retrieve the backup. See §4.5.a to re-inject it. Send

# **4.7. Authentication exceptions**

By default, ALCASAR is configured to stop the network flows from equipment without an authenticated user. Nevertheless, you can allow some flows in order to :

- allow antivirus softwares (and operating systems) to update themselves automatically on the Internet editor sites ;
- access without authentication a server or a security zone (DMZ) situated behind ALCASAR ;
- allow some equipment not to be intercepted ;
- allow the recording of the Seven licenses on the Microsoft site ;
- keep the Windows icon "*Internet access" on,* even if nobody is connected. See §12.2

### **a) Allow network flows to trusted sites or trusted domain names**

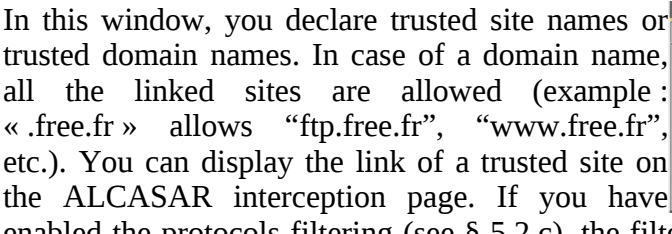

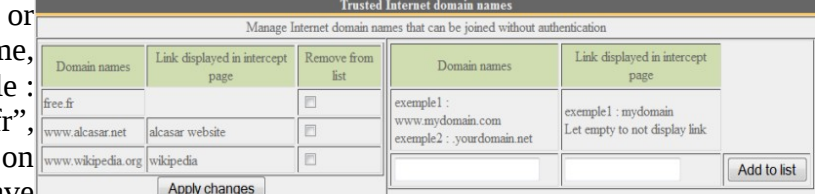

enabled the protocols filtering (see § 5.2.c), the filter rules are applied on these trusted sites or trusted domain names.

### **b) Allow network flows to trusted IP addresses or trusted network IP addresses**

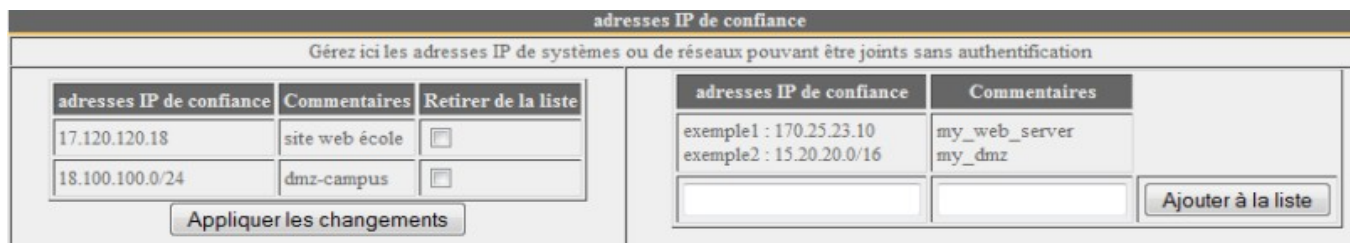

In this window, you represent IP addresses or network equipment (for example DMZ). The protocol filtering (see § 5.2.c) has no effect on the addresses reported here.

### **c) Allow equipment trust consultation**

It is possible to allow some equipment to cross ALCASAR consultation without being authenticated. To do this, simply create a standard user whose login name is the MAC address of the equipment (example: 08-00-27-F3-DF-68) and the password is "password". You can enjoy some of the features associated with each user as rate limiting example. It should be borne in mind that in this case, traces of connection to the Internet will be charged to the equipment (not a user). This operation requires to be approved by the responsible body of SSI.

Having said equipment trust, ungroup it via the menu "System" + "Activity" that consideration be immediate.

To enhance the display of only the MAC, you can add user information in the "user info" menu (ie: first name).

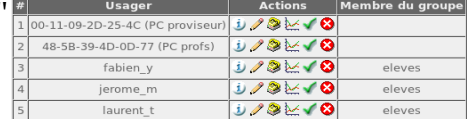

# <span id="page-11-0"></span> **5. Filtering**

**FILTRAGE** ALCASAR has three optional devices filter:

- Domaines et URLs • a filter domain names, URLs and search engine results;
- $Réseau$ a stream filter network for blocking some network protocols;
- $\blacktriangleright$  Exceptions • antivirus on the flow WEB.

The first two filtering devices are disabled by default. They were developed at the request of organizations likely to welcome young people (schools, colleges, recreation centers, etc.)..

## **5.1. Filtering domain names, URLs, and the results of search engines**

The filter can be compared to the control mechanisms school / parental leave. It allows you to block access to domain names and URLs referenced in a blacklist. ALCASAR operates blacklist drawn up by the University of Toulouse. This "blacklist" was chosen because it is distributed under a free license (creative commons) and its content refers to France. In this list, the domain names (eg www.domaine.org) and URL (eg www.domaine.org/rubrique1/page2.html) are classified by categories (games, astrology, violence, sects, etc.). The management interface allows you :

- to update this list and define the categories of sites to block;
- to rehabilitate a blocked site (eg a site that was banned was closed and purchased);
	- to add sites or URLs that are not known to the blacklist (CERT alerts, local regulations, etc.).

### **a) Enable and disable filtering**

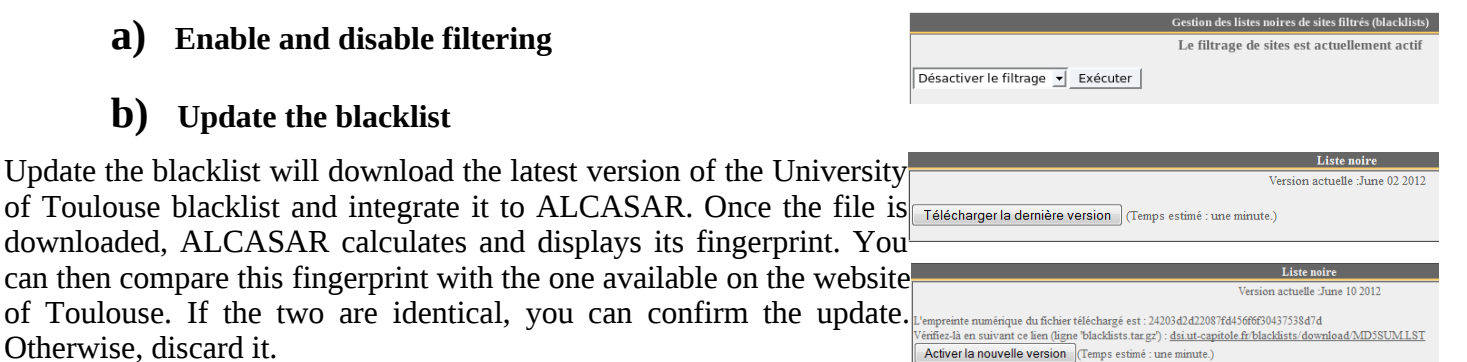

Rejeter

# **c) Modify the blacklist**

Otherwise, discard it.

 **b) Update the blacklist**

You can choose to filter categories. You can restore or add sites to the« blacklist ».

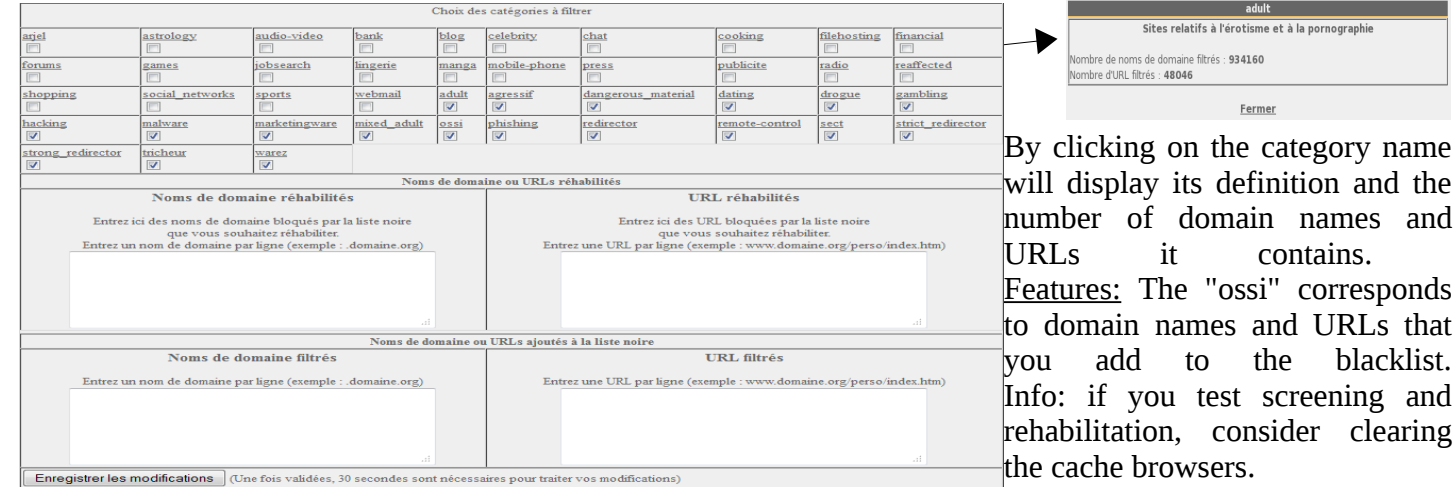

# **d) Special filtering**

Two special filters are available in this menu. The first block URLs containing an IP address instead of a<sup>*n*</sup> Filtrer les URLs contenant une adresse IP au lien d'un nom de domaine (ex: http://25.56.58.59/index.htm) domain name. The second allows you to exclude the **Pour Youthbe, créez** un ID et entret le ici : results of search engines links may not be suitable for minors (function "safesearch"). This second filter is compatible with "Google", "Yahoo", "bing" and "metacrawler". This filter transforms the Google "https" requests in "http" requests.

This filter can work with 'YouTube' long to get an identifier option A: ajouter une nouvelle règle d'en-tête HTTP (ID) on YouTube as follows: [http://www.youtube.com/education\\_signup.](http://www.youtube.com/education_signup) Once YouTube account is created, copy the identifier assigned to you X-YouTube-Edu-Filter:kV  $T<sub>m6c</sub>$ in the management interface ALCASAR and save the changes. When creating your account "Youtube"

## **5.2. Filtering network flows**

ALCASAR includes a filter module to allow only network flows deemed necessary.

### **a) Antimalware flow WEB**

ALCASAR operates free product "clamav" to analyze and filter the flow of web pages within the network consultation. It is enabled by default and filters out

viruses and spyware (keyloggers, adware). Update its knowledge base is performed automatically every two hours. You can test its operation in attempting to retrieve a test file located at the URL: http://eicar.org/anti\_virus\_test\_file.htm

### **b) IP address filtering or network address**

Le filtrage réseau est actuellement activé

À l'exclusion du WEB (port 80), les protocoles réseau sont in<br>Choisissez ci-dessous les protocoles que vous autorise

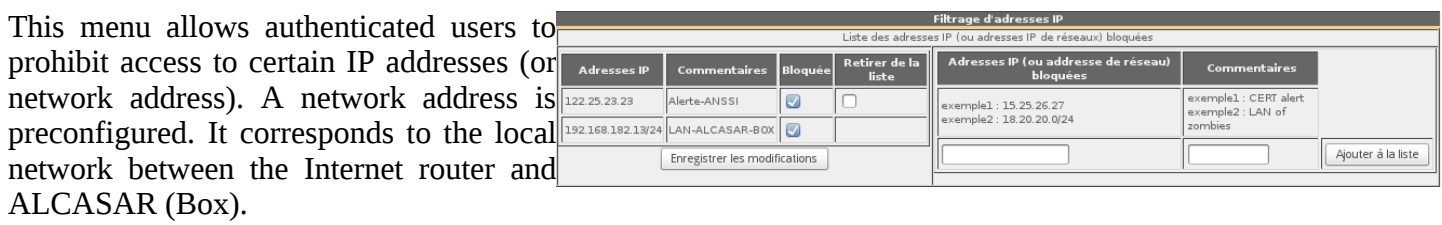

### **c) Filtering protocols**

When this filter is not enabled, a user authenticated by the portal can exploit all imaginable protocols (Internet access it is wide open). All the actions of authenticated users are traced and recorded regardless of the protocol used.

When the filter module is enabled, only the HTTP protocol is enabled by default. All other protocols are blocked. It is possible from this restrictive mode, open, one by one, the network protocols you want to allow. A list of standard protocols is presented by default. You can enrich it.

- SSH (Secure SHell) : to allow remote connections secure. • SMTP (Simple Mail Tranport Protocol) : to allow sending
- email. from a dedicated client (outlook, thunderbird, etc.). • POP (Post Office Protocol) : to allow mail clients dedicated

ICMP: to allow for example the command « ping ».

- to recover (increase) the email.
- HTTPS (HTTP secure) : to allow inspection of secure Web site.

Entrez une adresse IP par lig<br>192.168.182.154

# **5.3. Filtering exceptions**

Protocole / port Autorisé Supprimer de la liste

Désactiver le filtrage réseau

 $sh/2$ 

 $s$ mtp / 2

SYSTÈM ...<br>NTIFICATION

FILTRAGE

▶<u>Web</u><br>▶Réseau Exception STATISTIQUE

**>SAUVEGARDES** 

Exploitation Accès au centre

With the menu "exception" you can define the IP addresses of consultation network that don't be filtered (domain name, URL and search engines). The malware filter remains active. This capability is for management staff, adults, teachers, etc..

Ajouter à la liste

# <span id="page-12-0"></span> **6. Access to Statistics**

The interface statistics are available, after authentication, the management portal page (menu "statistics."

This interface provides access to the following information: Menu ▶ <u>ACCUEIL</u><br>▶ <u>SYSTÈME</u>

Protocole port

- number of connections per user per day (update every night at midnight);
	- connection status of users (updated in real time);
	- daily load of the portal (updated every night at midnight);

**AUTHENTIFICATION NETT TRACE** <u>STATISTIQUES</u>  $\blacktriangleright$ usager/jour  $\blacktriangleright$  connexions sage journalier<br>htraffic WEB

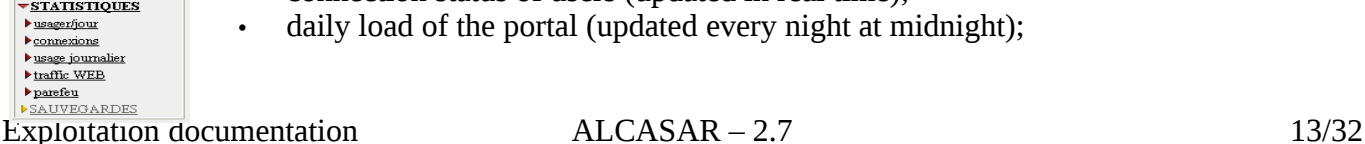

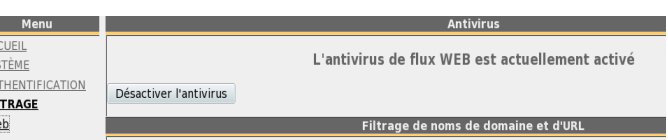

Recover your username (string characters located after the ':').

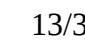

Exception au filtrage

- statistical consultation WEB (updated every 30 minutes);
- reaction firewall (updated in real time).

# **6.1. Number of connections per user per day**

This page displays per day per user, the number and connection time and data volumes exchanged. Warning: the volume of data exchanged corresponds to ALCASAR sent to the user (upload) or receive user (download).

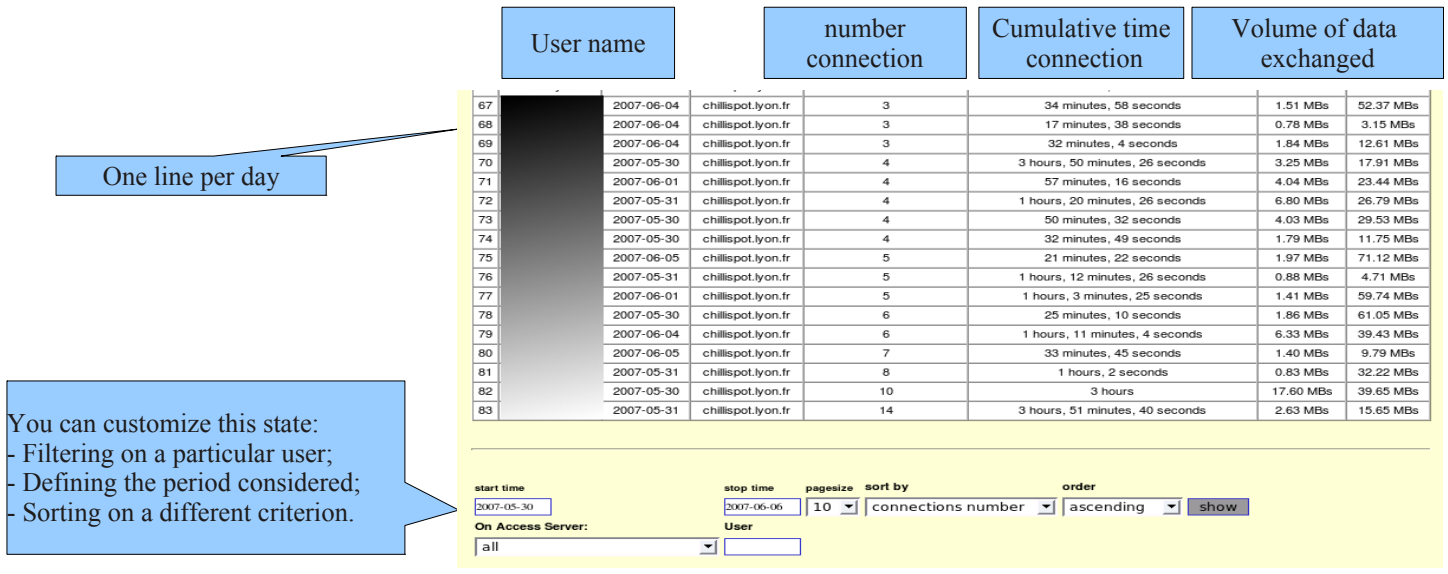

# **6.2. Connection status of users**

This page will list the opening and closing session performed on the portal. An input box allows you to specify your search and display criteria.

Regardless of particular research, chronological list of connections is displayed (since the installation of the captive portal). Warning: the volume of data exchanged corresponds to ALCASAR sent to the user (upload) or receive user (download).

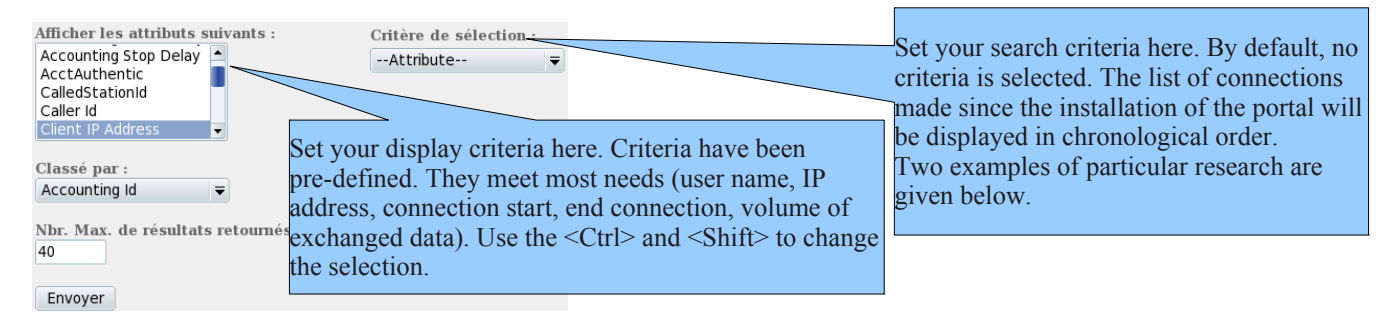

- Search Example No. 1. Display in chronological order of the connections made between June 1 and June 15, 2009 with the criteria default display:

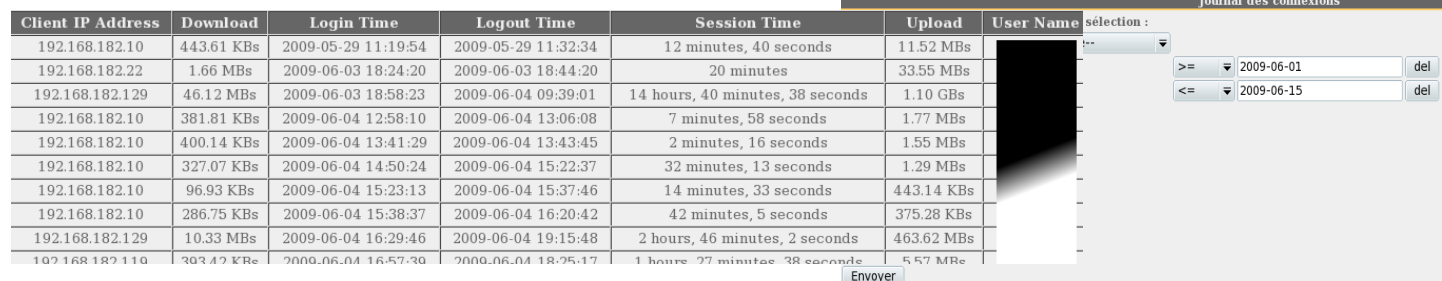

- Search Example No. 2. Showing 5 connections made during the month of July 2009 on the station whose IP address is "192.168.182.129". The display criteria includes the cause of disconnection and does not take into account the volume of data exchanged:

> suivant<br>Stop C Unique<br>Upload<br>User N Classe Sessio

Envoy

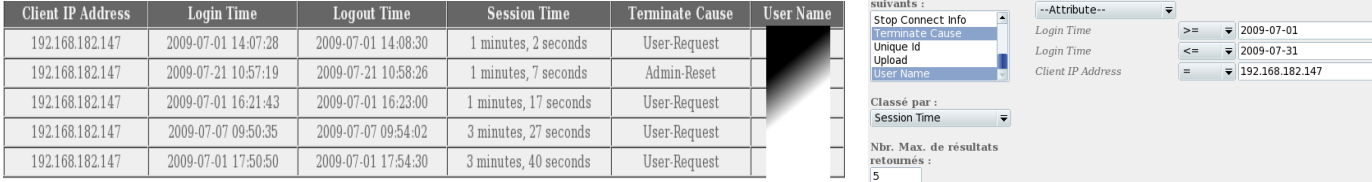

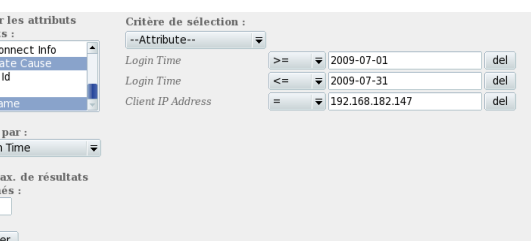

# **6.3. Daily use**

This page allows you to know the daily load of the portal.

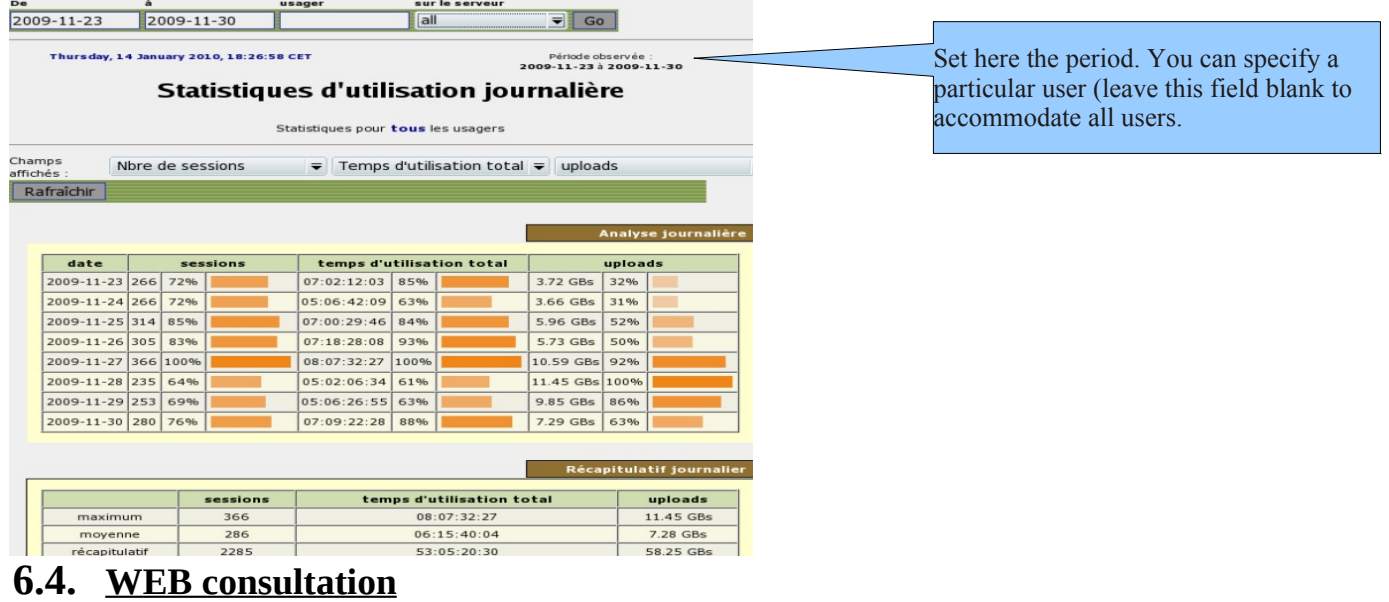

This page allows you to view the statistics of the consultation carried out by the global Web equipments on the network consultation. The statistical report is recalculated every 30 minutes from logs containing no source IP addresses or the names of users.

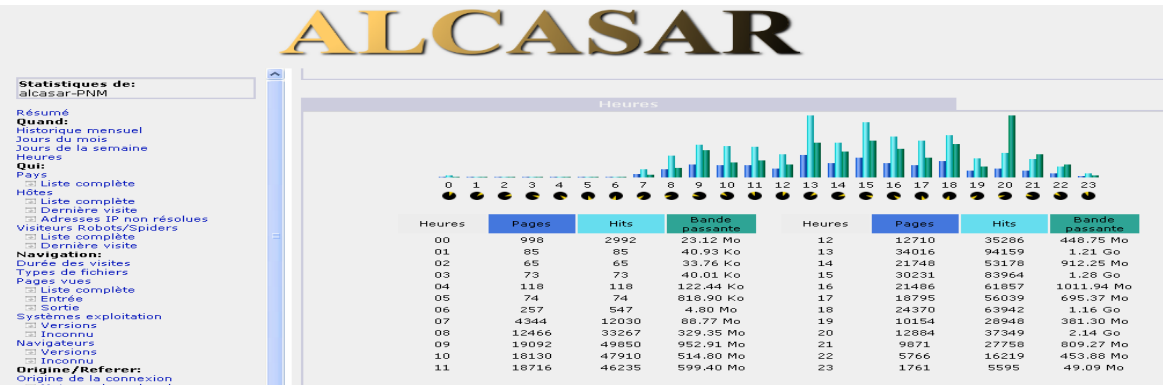

### **6.5. Firewall**

This page allows you to view logs of ALCASAR firewall. Three families of files can be seen : traces of consultation network connection (file "tracability.log"), traces related to the administration of ALCASAR Remote (file "ssh.log") and traces of attempts entry into the network from the Internet consultation files ("ext\_acces.log"). Each log file is the current week. The last few weeks are also viewable by selecting the archived files so compressed. Ē

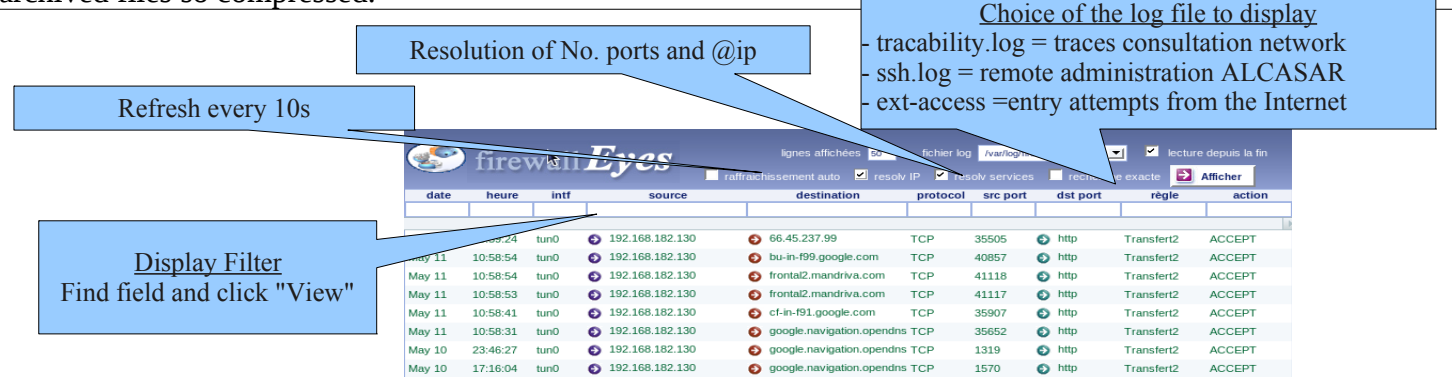

# <span id="page-15-1"></span> **7. Backup of connection traces**

The menu "Backup" from the management interface present in the first two columns, the log files produced by ALCASAR to enable archiving ("right click" on the file name, then "save target as").  $A$ third column contains the archives of configuration used for relocation of a gate due to a failure or a hardware change(cf. §9.4).

# **7.1. Logs firewall**

Three families of files are available: traces of Internet connection to devices on the network consultation files (file « tracability.log »), traces related to the administration of ALCASAR Remote (file « ssh.log ») traces related to the administration of ALCASAR Remote (file « ext\_acces.log »). These files are automatically generated once a week in the directory « */var/Save/logs/firewall/* » portal. Files older than one year are deleted. These files do not contain the names of users.

It is possible to generate the archive log file is currently active.

It is possible to automatically search these files. For example, whether the Internet IP address "10.10.10.10" was contacted by a station user, run the following line: : « *for i in /var/Save/logs/firewall/tracability\*;do gunzip -c \$i|grep 10.10.10.10; done* ».

# **7.2. The users database**

These files (in the "SQL" format) are backups of the database users including : username, password encrypted attributes and history of opening and closing session on the portal. They are generated automatically, once a week, in the directory « */var/Save/base/* » portal. You can generate a backup at any time. Files older than one year are deleted. They can be reinjected (imported ALCASAR (§ 4.5). They are also in a relocation portal (cf. §9.4).

# **7.3. If Judicial Inquiry**

In the context of a criminal investigation, the law enforcement officials may ask you to trace connections of your users. You just have to provide the database file users ("*radius-\*\*\*\*.sql*") and the traces of Internet connections (*" tracability.log-\*\*\*.gz* ") corresponding to the week covering the date of the offense. By correlating the information in these files, investigators can know exactly what such users, from such a position, is connected as day such a system by exploiting protocol. Investigators are asking if the corresponding files in the current week, creating an immediate backup of the user base and the log file (see previous §).

# <span id="page-15-0"></span> **8. Advanced Features**

# **8.1. Administration Account Management**

ALCASAR PC has two system accounts (or Linux accounts) that were created during the installation of the operating system:

- « root » : This is the account of system administration ;
- « sysadmin » : This account allows you to take remote control of the system securely (cf. § next).

Alongside these two "system" accounts, "management" accounts have been defined to control functions through the center ALCASAR graphical management. These "management" accounts may belong to three profiles:

- « admin » : accounts associated with this profile can access all the functions of the management center. A first account linked to this profile was created during the portal installation (see installation doc);
- « manager »: accounts associated with this profile can only access management functions for users and groups  $(cf. §4)$ :
	- $\alpha$  backup » : accounts associated with this profile can only access backup and archiving log files (cf.§7).

You can create as many accounts as you want management in each profile. To manage these management accounts, use the

« *alcasar-profil.sh* » as « root » :

- *alcasar-profil.sh --list* : to list all the accounts of each profile
- *alcasar-profil.sh --add* : to add an account to a profile
- *alcasar-profil.sh --del* : to delete an account

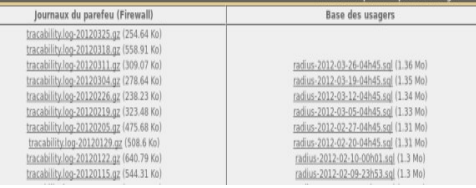

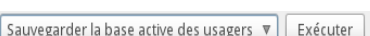

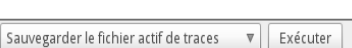

• *alcasar-profil.sh --pass* :to change the password of an existing account

# **8.2. Secure administration through Internet**

It is possible to connect to a remote ALCASAR using an encrypted stream protocol ("SSH" - Secure SHell). For example, an administrator who seeks to administer, through the Internet, a ALCASAR or equipments on the network consultation. At first, you need to activate the service "SSH" on ALCASAR (menu "system" and "network"). You must know the IP address of the Internet Box2.

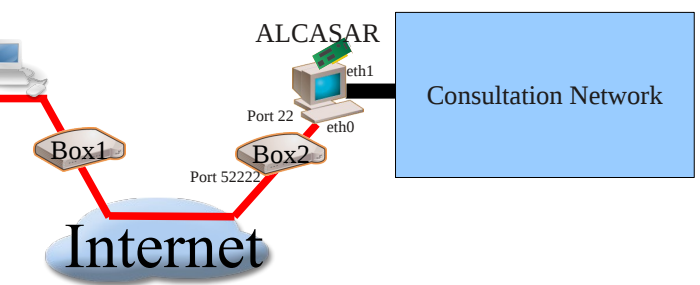

### **a) Box Configuration**

It is necessary to configure it. Lets map "SSH" protocol to ALCASAR ETH0. To "anonymize" the flow SSH on the Internet, we decided not to use the default port number (22), but another (52222). You can keep the default number or choose a new one.

• Case of a "Livebox"

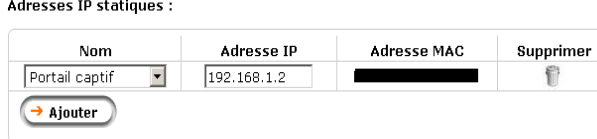

In the menu "Advanced settings", create an entry for the IP address of eth0 ALCASAR (Internet side). Same menu "Equipment Management".

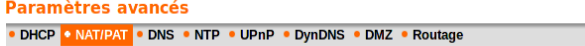

**Port interne** 

52222

**Port externe** 

Saisir un numér<br>de port unique<br>une plage de po<br>(ex: 200-300)

443

Cette page vous permet de créer des règles de NAT/PAT. Ces règles sont nécessaires pour autoriser une communication initiée depuis Internet Expression and the media completion of the menu of the menu of the menu of the menu of the menu of the menu of the menu of the menu of the menu of the menu of the menu of the menu of the menu of the menu of the menu of the

Protocole

following fields and save: The external port (52222 in this case) is the port on which ssh frames arrive. Internally, ALCASAR SSH listening on its default port (22).

• Case of a « freebox »

In the menu "router", configure port forwarding.

### **b) Administration ALCASAR text mode**

You can log on to the remote operator ALCASAR the Linux account "sysadmin" created during the installation of the system. Once connected, you can use the administrative commands (see § 12.1). You can become "root" via the command "su".

**Application** 

*i* Service

- sysadmin@alcasar-rexy-74: /home/sysadmin • On Linux, install "openssh-client" (it is also possible to install "putty") and run the command « *ssh -p 52222* **sysadmin@w.x.y.z** » (replace « w.x.y.z » by the public IP estating and the satisfied and the system of: address of the BOX2 and adapt the "external\_port" by the listening port number of the BOX2 (52222 in our example). You can add the "-C" option to activate the compression algorythme.
- On Windows, install "Putty" or "putty-portable" or "kitty" and create a new session:

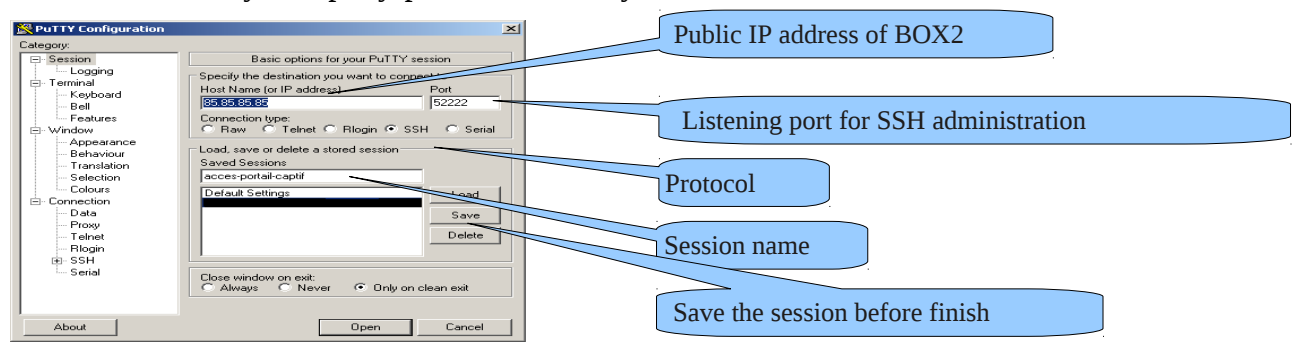

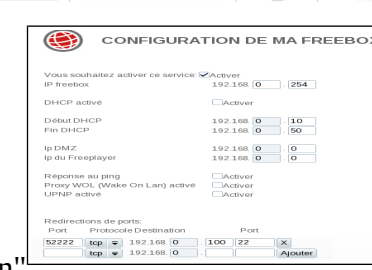

Équipement

**Activer** 

 $\Box$ 

 $\checkmark$ 

**Supprimer** 

€

click on "Open", accept the server key and log on as "sysadmin".

# **c) Administration ALCASAR in graphical mode**

The goal now is to redirect the flow of Web browser of the management station in an SSH tunnel to ALCASAR to graphically administer. To create the tunnel:

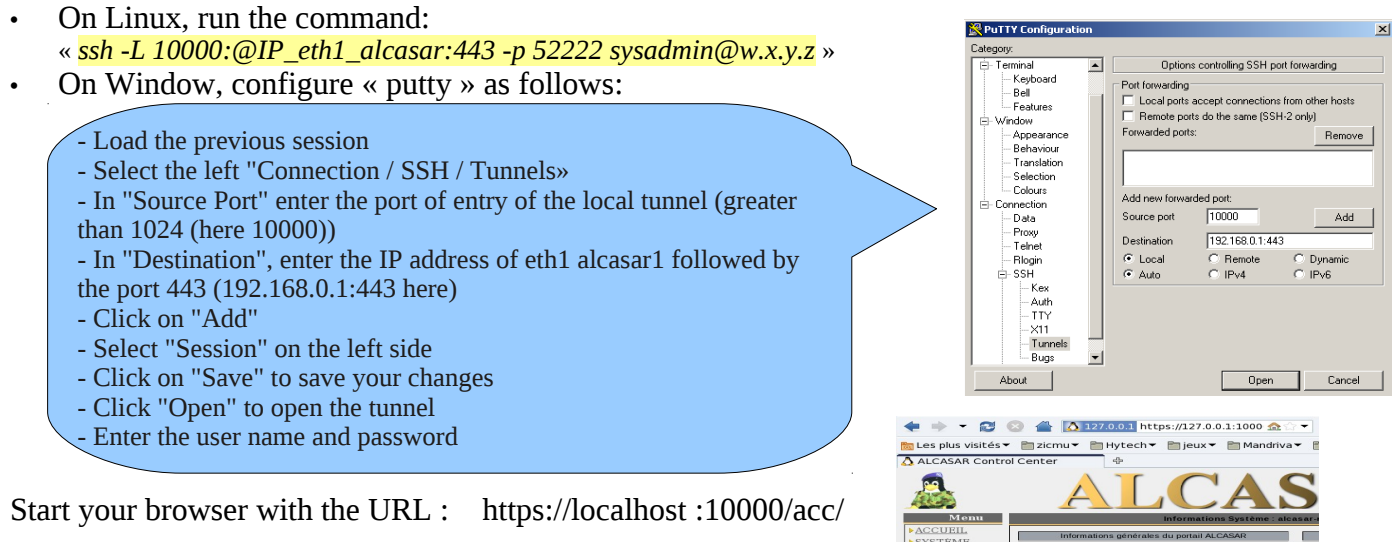

### **d) Administration of network equipment consultation**

Following the same logic, it is possible to administer any equipment connected to the network consultation (WIFI access points, switches, LDAP / AD, etc..).

- On Linux, run the command: « *ssh -L 10000:@IP\_équipement:Num\_Port -p 52222 sysadmin@w.x.y.z ».*
- « @IP\_équipement » is the IP address of the equipment to administer.« NUM\_PORT » is the administration port of this equipment (22, 80, 443, etc.).
- On Windows, enter the IP address and port of the equipment in the form "Destination" of "Putty".

To administer via ssh, run *« ssh login@localhost:10000 »* To use a web interface, connect your browser to the URL: *« http(s)://localhost :10000 ».*

### **e) Operation of SSH tunnel using a key pair (public key / private key)**

This paragraph, although not essential, will increase tunnel safety administration through the authentication of the administrator's private key.

- generate a key pair (public key / private key)
	- Windows with « puttygen »

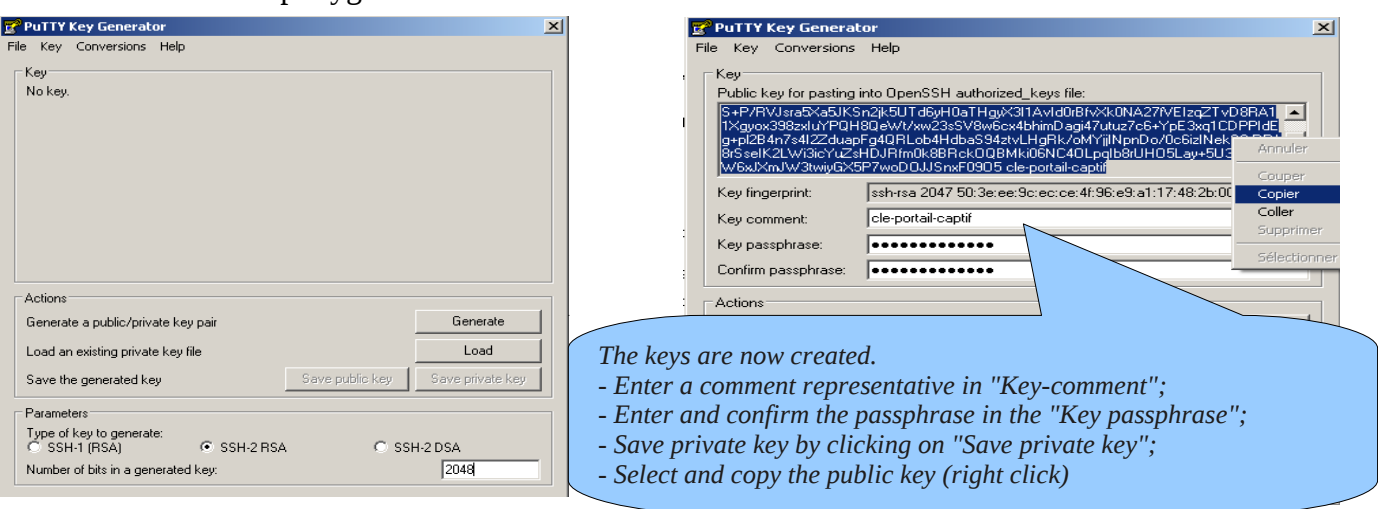

### ◦ Linux with« *ssh-keygen* »

In your home directory, create the directory « *.ssh* » if there is not. From this, generate your key pair(« *ssh-keygen -t rsa -b 2048 -f id\_rsa* »). Command « *cat id\_rsa.pub* » can see (and copy) your public key.

# wissue resultion<br>mpty for no passphrase):<br>se again:<br>has been saved in id\_rsa<br>been saved in id\_rsa.pub

### id rsa.pub

ssh-rsa AAAAB3NzaC1vc2EAAAABIwAAA0EAVL4VMM8B0180uusv1Ig/ BkF2wvhuHzmNmH9ITFTALwHPHA91Wnx1cDPE9DPR7FParEZf/uT84C2G1 .<br>p7d/IX+/JyPlVXoUdXaZ9wjtusU3SVWSr6o9NXmbZqoOgzrGpjN7Vfu5 npCrDQGfuq6PIm06AQCJQkySm0XDIGFVr4r5Zbw==

- Copy the public key to the remote portal:
	- run the following command to directly copy your public key to the remote server:
		- *ssh-copy-key -i .ssh/id\_rsa.pub sysadmin@<@IP\_interne\_consultation>*
		- Enter your password and your public key is copied to the architecture *sysadmin/.ssh/authorized keys* automatically with the correct permissions.
	- Another method: log on via remote ALCASAR "ssh" as "sysadmin" and run the following commands: *« mkdir .ssh »* puis *« cat > .ssh/authorized\_keys » ;*
		- copy the contents of the public key from the clipboard ("Ctrl V" for Windows, middle mouse button for Linux) type« Entrée » and « Ctrl+D » ;protect the directory: *« chmod 700 .ssh »* and key file *« chmod 600 .ssh/authorized\_keys » ;*check the file:« *cat .ssh/authorized\_keys* », log out« *exit* ».
	- Test connection from Linux: « *slogin sysadmin@w.x.y.z* »
- Test connection from Windows:
	- load the previous session of putty;
	- on the left side, select "Connection / SSH / Auth";
	- click "browse" to select the key file;
	- select the left side Session;
	- click "Save" then "Open";
	- enter the user "sysadmin";
- the key is recognized, it remains only to enter the passphrase.
	- If you now want to deny the connection password, configure the sshd server:
		- go root (*su -*) *and set the following options file« /etc/ssh/sshd\_config »*:
			- ChallengeResponseAuthentication no
			- PasswordAuthentication no
			- **UsePAM** no
	- restart the sshd server(« *service sshd restart* ») and close the ssh session(« *exit* »).

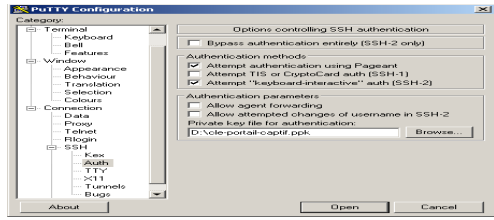

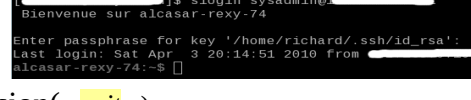

# **8.3. Embedding the logo of the organization**

It is possible to put in place the logo of your organization by clicking on the logo at the top right corner of the management interface. Your logo will be inserted in the authentication page and in the top bar of the management interface. Your logo should be free format "png" and must not exceed the size of 100KB. It is necessary to refresh the browser page to see the result.

# **8.4.** Manipulation with the server certificate

ALCASAR crypt exchanges with equipments on the network consultation in the following cases:

- for users: authentication request and changing passwords;
- for administrators: access to graphical control center (ACC).

Encryption uses TLS associated with a server certificate and a certification authority local (AC) created during the installation. This server certificate with a lifetime limited to 4 years, you can see the expiration date in the front page of the Control Center Graphics:

Upon expiration of the certificate, you can regenerate via the command«  $\frac{alcasar-CA.sh}{$ ».

It will be necessary to remove the old certificate store browsers before importing / accept the new.

# **a) Installation of an official certificate**

Since version 2.0 it is possible to install an official certificate type "intranet" **Digitalix** offered by some suppliers. The integration of such a certificate prevents windows security alert on browsers that have not integrated the root certificate of ALCASAR (cf. §2.2.b). Unlike certificates "Internet" certify a registered domain name with a registrar, a certificate "intranet", may certify a private IP

address or a simple name server (hostname). This corresponds to the situation ALCASAR including the "hostname" is always "ALCASAR." To gain your certificate, follow the instructions on the provider's site knowing that the web server is operated by a server ALCASAR "APACHE" with SSL module. The following example allows the integration of a certificate "intranet" generated by the supplier "Digitalix." At first, you need to run the following command on ALCASAR as "root" : *openssl req -newkey rsa:2048 -new -nodes -keyout alcasar.key -out alcasar.csr* This command generates two files : the private key (*alcasar.key*) and the certificate request (*alcasar.csr*). Copy the certificate request file on a USB key in order to copy its contents to the vendor's site. It must return a file containing your server certificate Official (*alcasar.crt*). If applicable, you must also get the intermediate CA certificate from your provider (for Digitalix, it is available here: [http://www.digitalix.fr/certs/HACert-bundle.crt\)](http://www.digitalix.fr/certs/HACert-bundle.crt).

As "root", copy the three files « *alcasar.key* », *alcasar.crt* » and « *HACert-bundle.crt* » in your home directory (*/root*). Then perform the following operations:

- 1. *cd /etc/pki/tls* (moving certificate in the directory)
- 2. *mv certs/alcasar.crt certs/alcasar.crt.old* then *mv certs/server-chain.crt certs/server-chain.crt.old* and finally *mv private/alcasar.key private/alcasar.key.old* (backup the old certificates)
- 3. *cp /root/alcasar.crt certs/* et *cp /root/alcasar.key private/* (copy of the official certificate and its private key)
- 4. if your provider has a intermediate CA certificate: *cp /root/HACert-bundle.crt certs/server-chain.crt else* : *cp certs/alcasar.crt certs/server-chain.crt*
- 5. Restart the Apache Web server via the command« *service httpd restart* ».

In case of problems:

- go back by reversing the operations of the second line, or you can recreate the local certificates "brand new" via the command« alcasar-CA.sh » ;
- restart the Apache Web server via the command« *service httpd restart* ».

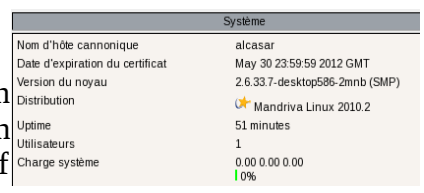

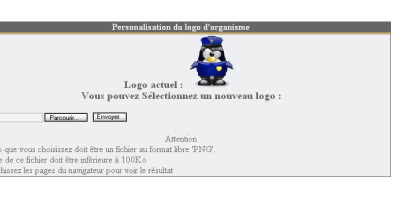

# **b) Copy of certificate on multiple ALCASAR**

If you operate several ALCASAR, it may be useful to copy the certificate from a reference ALCASAR others. If you have installed an official certificate, perform steps 1 through 5 of the previous chapter on the various ALCASAR. In the case of a certificate created during installation, copy the following files from the five reference ALCASAR others:

- *for the CA : /etc/pki/CA/alcasar-ca.crt and /etc/pki/CA/private/alcasar-ca.key*
- *for the certificate server: /etc/pki/tls/certs/alcasar.crt, /etc/pki/tls/certs/server-chain.crt and /etc/pki/tls/private/alcasar.key*

Restart the Apache Web server via the command: « *service httpd restart* ».

### **8.5. Using an external directory server (LDAP or AD)**

ALCASAR integrates a module allowing to query a external directory server (LDAP or AD) located either LAN or WAN side. When this module is enabled, ALCASAR primarily uses the external directory, then in case of failure, the local database to authenticate a user. In all cases, the log files related to user events (log) are treated in the local database of ALCASAR. The management GUI of this module is as follows:

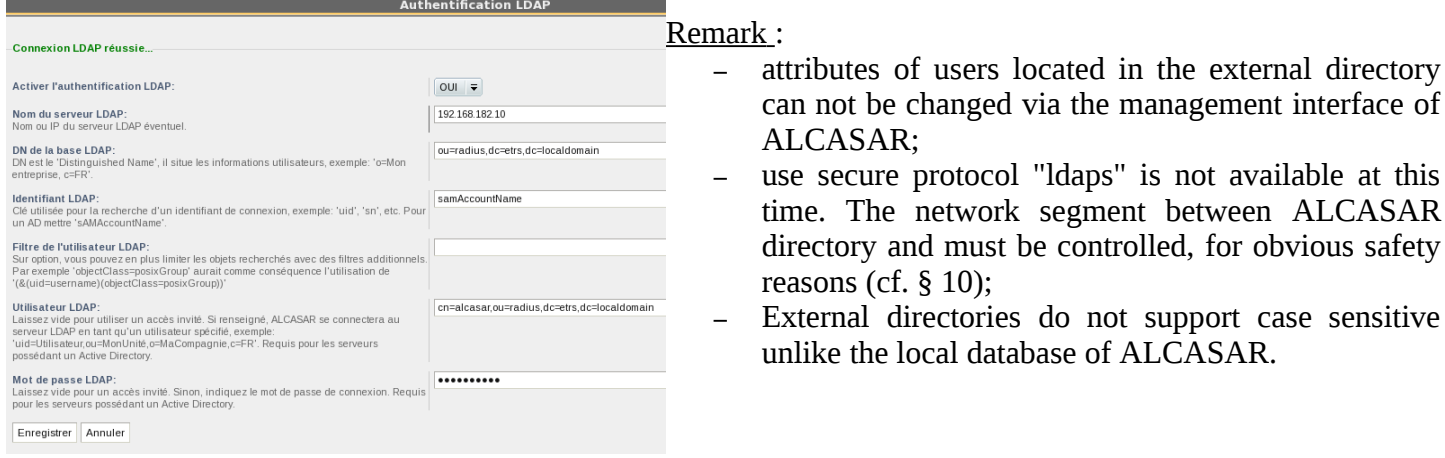

Example: This screenshot shows the AD directory tree organized as follows: The standard users are placed in the Organizational Unit (O.U.) "User". The  $\frac{\text{Fchler}^{\text{Rchler} \text{ Acton} \text{ Aftilbage}}}{\text{Cchler}^{\text{R}} \text{Cchler}^{\text{R}}}$ 2 司 3 % m 7 d 1 account used by ALCASAR to see the remote directory is the account "rldap" utisateurs et ordinateurs Active Di Requêtes sauvegardées located in the OU "Admin". This account is a standard that does not need DC=local special rights. Both O.U. "Admin" and "User" are located themselves in OU | Builtin<br>| Computers<br>| Domain Controllers **A**ridap Utilisateur "User". ForeignSecurityPrincipals<br>SITE I2SC CN=rldat • DN de la base : « ou=User,ou=Utilisateur,ou=SITE\_I2SC,dc=i2sc,dc=local »  $DC = i2sc$ n\_n====<br>Machin a)<br>Bi • Identifiant LDAP : « sAMAccountName » ÷й Adr • Filter: vide • User LDAP : « cn=rldap,ou=Admin,ou=Utilisateur,ou=SITE\_ISC,dc=i2sc,dc=local » ă OU=SITE\_I2SC • Password : password of the user « rldap » OU=Utilisateur  $OU = Admin$ 

It is possible to assign all users declared in an external directory (LDAP or AD) ALCASAR specific attributes (bandwidth,

concurrent session, etc.).. To do this, declare a group named "ldap" for which you set the desired attributes. It is also possible to assign attributes to a particular account ALCASAR authenticated on an external directory. To do this, create a user with the same name ALCASAR that directory.

# **8.6. Integration in a complex architecture (AD, DHCP external)**

ALCASAR can be integrated into an existing architecture with a Windows domain, a DHCP server and a directory server LDAP or AD (see previous §).

### **a) Windows DNS Management**

When an AD architecture is present on the network and consultation stations are hung up on Windows domain controller, they must apply to both the controller for DNS resolutions specific to Windows services and DNS of ALCASAR for Internet access. One solution is to configure the DNS ALCASAR so it redirects the DNS domain controller queries concerning. In this way, the equipment consultation are configured as single ALCASAR DNS.

The only change to make is to add the following line in the file « */etc/sysconfig/dnsmasq »* :

OPTIONS= '' --server=/<your.domain>/<@IP\_SRV-AD-DNS> ''

Example : *brock.net* domain is managed by a server AD / DNS with the IP address 192.168.182.10 is. The line to add is: *OPTIONS='' --server=/brock.net/192.168.182.10 ''*

Please note that it is the domain name and not the server srv-ad.brock.net. Dnsmasq restart the service for your changes to be applied(« *service dnsmasq restart* »). Reminder: the DNS suffix 'localdomain' stations in fixed address must be present.

### **b) Using an External DHCP Server**

Using an External DHCP Server «*/usr/local/etc/alcasar.conf »*) :

- EXT\_DHCP\_IP=<@IP\_srv\_externe>
- RELAY DHCP IP= $\langle \emptyset \rangle$  interne ALCASAR>
- RELAY\_DHCP\_PORT= $\le$ relay port to the external DHCP server $\ge$ : (default 67)

The external DHCP server must be configured to provide stations:

- a range of IP @ corresponding to the range allowed by ALCASAR (default 192.168.182.2-254/24);
- gateway address corresponding to the internal IP address of ALCASAR (default 192.168.182.1); DNS suffix "localdomain";
- the  $\varphi$  DNS server IP -> IP address internal ALCASAR (default 192.168.182.1);
- the @ IP of the time server (NTP) -> the internal IP address of ALCASAR (default 192.168.182.1) or the domain controller (to avoid temporal drifts, also to ensure the implementation position automatic time therefor to a server matched to the Internet or more simply ALCASAR).

# **8.7. Encryption of log files**

ALCASAR can automatically encrypt log files of firewall, http proxy "squid" and access to the management interface. For this, it uses the asymmetric algorithm (GPG public key + private key). Providing the private key to a responsible body for your receiver, you protect administrators ALCASAR charges change these log files. In case of inquiry, simply provide log files and encrypted private key for decryption. The procedure for activating the encryption is as follows:

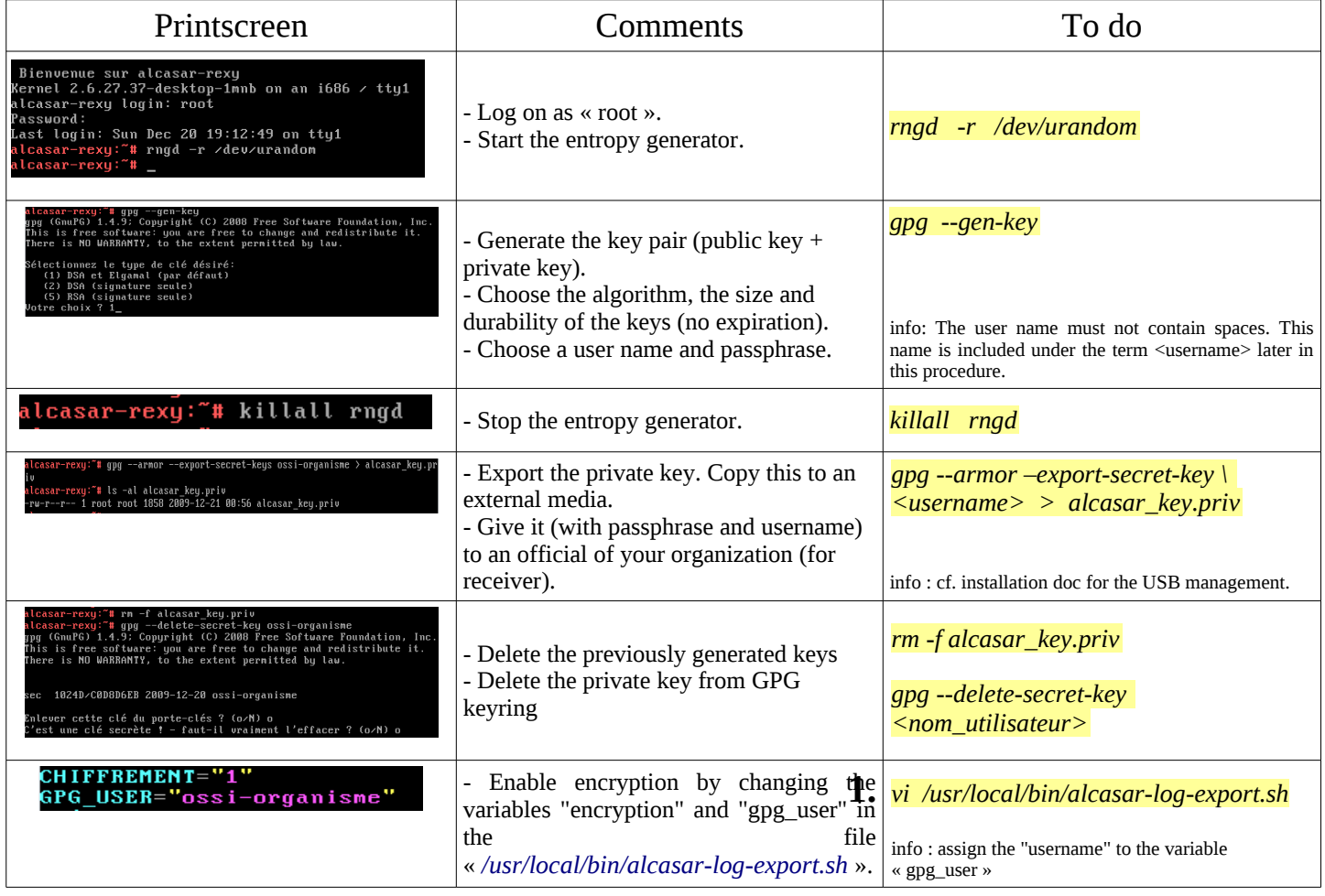

### Infos :

- ALCASAR uses the keyring "root" in the directory « */root/.gnupg* » ;
- '*gpg –list-key*' : allows to list all the key pairs contained in this kit;
- '*gpg --delete-key* <*user\_name>' :* deletes a public key keyring;
- '*gpg --delete-secret-key <user\_name>*' : deletes a private key keyring;
- You can copy the directory « */root/.gnupg* » on another server ALCASAR. Thus, you can use the same key and the same <username>;
- To decipher an encrypted archive:'*gpg –decrypt <filename\_crypt\_archive>*'.

# **8.8. Load balancing connection**

ALCASAR has a script to distribute connections to multiple gateways to the Internet *"alcasar-load\_balancing.sh start | stop | status"*. The parameters are not included in the management interface, it is necessary to modify the global configuration file *"alcasar.conf"* located under *"/ usr / local / etc"*.

Associated parameters (. Cards virtual networks, weights,  $\omega$  ip gateway, etc.) are defined in the following format: WANx = "active  $[1 | 0]$ ,  $\varphi$  IPx / mask, GWx, Weight, MTUX".

Interfaces are created on the fly by the script. To be active, the MULTIWAN parameter must include the "on" value or "On" position if the "Off" mode to keep "single gateway".

The frequency of the connectivity test is set by default to 30sec. Note that a value of the "FAILOVER=0" indicates a test mode without MULTIWAN connectivity gateways.

# **8.9. Creating a dedicated housing (appliance) ALCASAR**

This chapter presents an embodiment of a dedicated housing (appliance) ALCASAR economic constraints which are miniature (mini-itx) without noise (noiseless), fan (fanless) and low energy consumption. The configuration is as follows: Case  $A +$  Case CS160 (12V integrated) motherboard AT5NM-10 (integrated Intel D525), 2GB of DDR2 memory (PC2-6400) HDD 2.5 '200GB SATA, PCI Ethernet complementary. Replacing the hard drive with a SSD 2.5 "40GB reduces the heat, remove the blower housing and thus reduce the consumption of 28W to 20W. The cost of this configuration is around 210  $\epsilon$  (shipping included). The cost is the annual electricity consumption of 20.53  $\epsilon$  (20 \* 24 \* 365/1000 \* 0.1152). ALCASAR is installed via a USB drive as usual. Once deployed, the unit requires no keyboard, no mouse or screen.

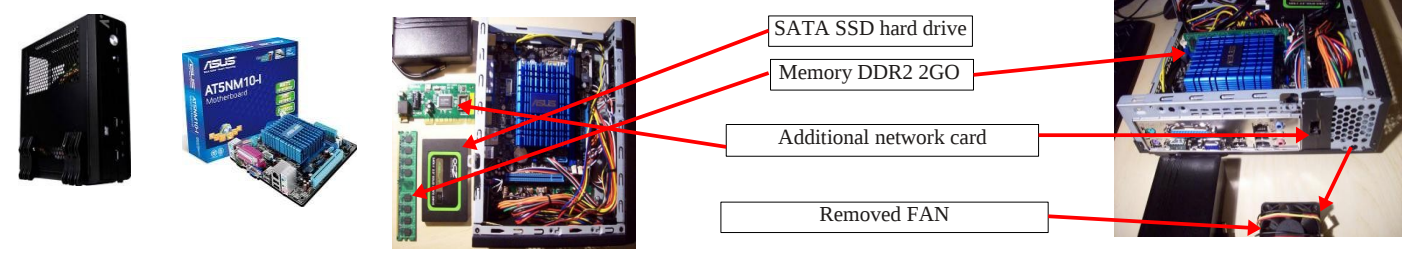

### **8.10. Bypassing the portal**

For reasons of maintenance or emergency, a workaround portal was created. It eliminates user authentication and filtering. Logging network activity remains active. Accountability connections is no longer assured. To start bypassing the portal, run the script « *alcasar-bypass.sh --on* ». To remove it, run the script « *alcasar-bypass.sh --off* ».

# <span id="page-23-0"></span>**9. Shutdown, updates and reinstallation**

# **9.1. Shutdown**

Two possibilities can stop properly the ALCASAR PC :

by briefly pressing the power button of the equipment;

• by connecting to the console as root and running the command "init 0";

When restarting the PC ALCASAR a procedure deletes all connections that have not been closed due to a stop unwanted (failure, power failure, etc.).

# **9.2. Updates of the operating system**

Mageia-Linux provides an excellent mechanism to implement such security fixes (patches) on the system and its components. ALCASAR has been developed to be fully compatible with this mechanism. So, every night at 3:30, the security updates are retrieved authenticated and applied where appropriate. You are of course possible to manually initiate the update by the command « *urpmi –auto --auto-update* » as « root ».

Once the update is complete, a message may warn you that a system reboot is required. This message appears only if a new kernel (kernel) or a major library were updated.

# **9.3. Updates of ALCASAR**

You can tell if an update is available for ALCASAR looking cover page of your management interface or by running the command « *alcasar-version.sh* ». Retrieve and untar the latest version as in a normal installation. Run the installation script (« *sh alcasar.sh --install* »), it will automatically detect the previous version and ask if you want to perform an update. During an update, the following data are given:

- network configuration;
- the name and logo of the organization;
- usernames and passwords for administrative accounts of the portal;
- based users and groups;
- blacklists primary and secondary;
- the list of sites and MAC addresses of trust;
- configuration of network filtering
- certificates of the Certification Authority (CA) and the server.

### **9.4.** Reinstallation of a portal

ALCASAR incorporates a device to reinstall portal with its parameters. This can be useful when changing the PC support following a change or a hardware

failure. Start generating an archive portal Exécuter configuration via the management interface (menu Fichiers disponibles pour archivag "backup" + "create an archive system"). Retrieve Journaux du parefeu (Firewall) **Base des usagers** Archive système radius-2012-02-06-22h02.sql (5.14 Ko) the generated file on a USB key. Install the new radius-2012-02-05-23h23.sql (13.35 Ko) radius-2012-02-05-23h08.sql (12.37 Ko) alcasar-conf-2012-02-06-22h02.tar.gz (6.15 Mo) operating system as in an initial installation. radius-2012-02-05-23h04.sql (12.37 Ko) alcasar-conf-2012-02-05-23h23.tar.gz (6.15 Mo) Connect your USB and copy the file "archive  $\frac{1}{\text{traceability} \log_2 20120205 \text{ gr}}$ (9.61 Ko) radius-2012-02-05-22h43.sql (15.61 Ko) alcasar-conf-2012-02-05-23h08.tar.gz (6.15 Mo) radius-2012-02-05-18h50.sql (15.61 Ko) alcasar-conf-2012-02-05-23h04.tar.gz (6.15 Mo) system" in the directory « */tmp* ». Retrieve and radius-2012-02-05-18h47.sql (15.61 Ko) alcasar-conf-2012-02-05-22h43.tar.gz (6.16 Mo)

untar the latest version and install the ALCASAR as in a normal installation: « *sh alcasar.sh --install* ».

# <span id="page-24-0"></span> **10. Troubleshooting**

This chapter presents various diagnostic procedures in different situations or questions encountered. Orders (*emphasis* in yellow) are engaged in a console as "root".

# **10.1. Network connectivity**

- test the status of network cards: : run the commands « *ethtool eth0* » and « *ethtool eth1* » to verify the status of the two network cards ( « *Link detected » and « Speed* » fields example) ;
- test connection to the output router : start a « *ping* » to the router's @IP Output (Box F.A.I). In case of failure, check the network cable, the interface configuration eth0 (*ifconfig eth0*) and router status;
- test connection to external DNS servers : start a « *ping* » to the DNS server's @IP . In case of failure, change servers;

• test the internal DNS server(dnsmasq) : initiate a request for name resolution (ex. : *dig www.google.fr*). In case of failure, check the configuration file "dnsmasq" (*cat /etc/dnsmasq.conf*). To verify the proper functioning of the service or redirections (in the case of an internal DNS server), you can uncomment the first line of the file OPTIONS */etc/sysconfig/dnsmasq* to view requests and responses (*tailf /var/log/dnsmasq/queries.log*). Warning : this is relatively resource intensive. It is preferable once validated, this option is commented on again. To be taken into account, these changes always require restarting the service dnsmasq : « *service dnsmasq restart* » ;

- test Internet connectivity: run the command « *wget www.google.fr* ».If successful the front page of Google is downloaded and stored locally (index.html). The menu "system / service" management interface reports this test; Lien Internet : actif
- connectivity test equipment to consultation : you can test for the presence of a device on the network via the command consultation « *arping -I eth1 @ip\_quipment* ».

You can view all devices on the network by running the consultation« *arpscan eth1* » ; *00:1C:25:CB:BA:7B 192.168.182.1 00:11:25:B5:FC:41 192.168.182.25 00:15:77:A2:6D:E9 192.168.182.129*

*You can view the network packets from the network consulting installing tool « tcpdump » (urpmi tcpdump) and running the command « tcpdump -i eth1 ».*

# **10.2. Available disk space**

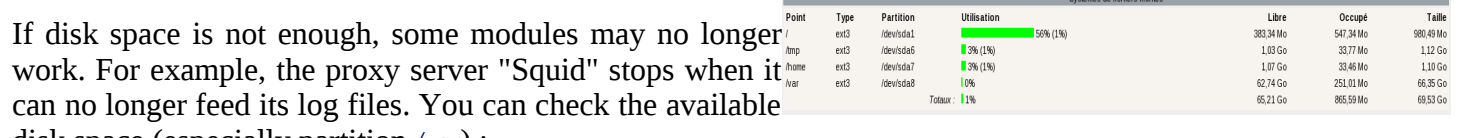

disk space (especially partition */var*) :

- in graphical mode via the homepage of the management center;
- in text mode, using the command « *df* »

In case of excessive reduction of this space, delete old log files after they have been archived (directory */var/Save/\**).

# **10.3. ALCASAR server services**

To fulfill these tasks, ALCASAR operates several services server. Stopping one of them can prevent ALCASAR run. It is useful to know how to diagnose why a service is stopped. Run the command « *ps fax* » and verify that the web server apache '("httpd") is running. If necessary, start with the command « *service httpd start* ». In case of failure, view the log report error via the command « *tailf /var/log/httpd/error.log* ».

The operating status of other services is displayed in the management interface(menu « system/services ») :

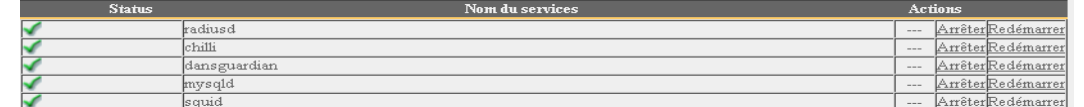

You can stop or restart via the management interface or via the command "service service\_name start / stop / restart". In case of failure, check the system log file (*tailf /var/log/messages*) why they can not get started.

# **10.4. Connectivity of the equipment of consultation**

On the management interface (under "System / Activity"), make sure that your equipment consultation have correct network settings (MAC address / IP address). If this is not the case, delete the old address by registered ALCASAR and reconfigure equipment. Consultation on equipment :

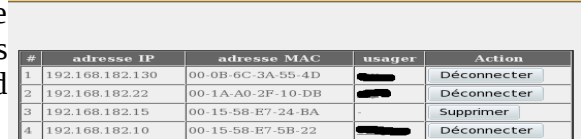

- check the network settings: run « *ipconfig /all* » on Windows, « */sbin/ifconfig* » on Linux ;
- if they are not correct, change them. For equipment in dynamic mode, restart an address request : « *ipconfig /renew* » on Windows, « *dhclient eth0* » on Linux.

If the interface is not configured, check the cables and make sure that the DHCP frame pass over the network (using the frame analyzer "wireshark" for example). On ALCASAR console, you can see the incoming requests

# by running the command «  $tail$  /var/log/messages » or displaying the terminal N°12 (<Alt> + F12).<br>  $\frac{1}{2}$ <br>  $\frac{1}{2}$ <br>  $\frac{1}{2}$ <br>  $\frac{1}{2}$ <br>  $\frac{1}{2}$ <br>  $\frac{1}{2}$ <br>  $\frac{1}{2}$ <br>  $\frac{1}{2}$ <br>  $\frac{1}{2}$ <br>  $\frac{1}{2}$ <br>  $\frac{1}{2}$ <br>  $\frac$

- Test connection to the portal : start a ping to the IP address of  $ALCASAR$ . In case of failure, check cable and configure the network interface.
- Test name resolution : On Windows, run « *nslookup alcasar* ». On Linux, run « *dig alcasar* ». The result should be the IP @ ALCASAR. In case of failure, check qu'ALCASAR is indeed the DNS server equipment consultation
- Management Interface : Open a browser on equipment consultation and try to log on ALCASAR (http://alcasar).
- Test Internet Connection : Test the connection to a website. ALCASAR must intercept you and submit the authentication window.

### **10.5. Connection to ALCASAR with a serial terminal**

It may be useful to let the server ALCASAR without a screen and keyboard. Below is a short tutorial to connect a serial terminal (thank you [Igor Popowski\)](https://adullact.net/users/ipopowski/) :

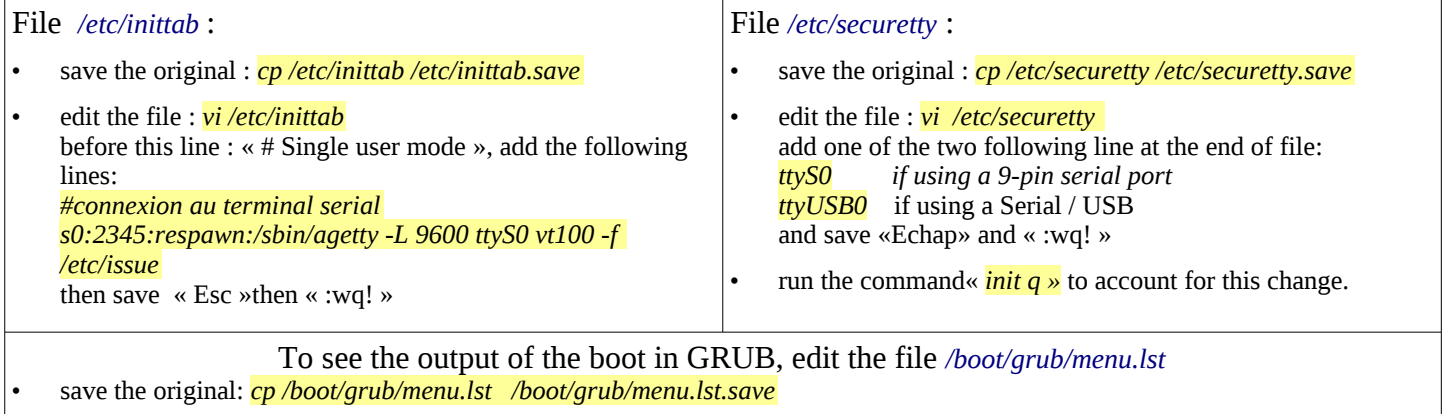

in the section 'title linux' after adding  $vga=791$  to end of line : *console=tty0 console=ttyS0,9600n8* by standard serial port *console=tty0 console=ttyUSB0,9600n8* in USB port

Connect the PC administration ALCASAR with a null modem cable to the serial port com1 (or via a serial / USB). Set "putty" to use this serial com1 in vt100.

# **10.6. Troubleshooting**

This chapter presents the feedback from organizations who have found the solution to the problems identified.

### **a) The images do not appear on some sites**

When filtering domains and URLs is enabled, the default filter ALCASAR web links without domain name (IP address to pure). Thus, the web pages containing this type of link are shown only partially. Two solutions to avoid this behavior: remove the "IP" blacklist (cf. § 4.1.b) or register the IP addresses contained in these web links as "rehabilitated site" (cf. § 4.1.c). For example, the website "leboncoin.fr" link all images to the following IP addresses: 193.164.196.30, .40, .50 and .60 and 193.164.197.30, .40 and .50.

### **b) Navigation impossible with some antivirus**

Disable the "web-proxy" integrated some antivirus (if trend-micro). This function uses a white/black list which is recoverable on live servers TrendMicro (backup30.trendmicro.com, etc..) And analysis/validates every request for a site... It is activated by a user rights limited, to avoid disadvantage to this feature incompatible with proxies of ALCASAR, it is best to stop the service "Trend Proxy Service" and restart the station.

### **c) Windows Stations previously connected to a public hotspot**

When a system connects to a "public hotspot", it provides network parameters and a "lease" which determines the validity time of these parameters. Windows XP stations do not reset these settings during a reboot. Thus, even if they change network, they will come with Hotspot previous settings. This problem is recognized by Microsoft that offers the following solution: force 'by hand' renewal application network settings via the command: « *ipconfig /renew* ».

### **d) Stations Windows fixed address**

It is necessary to add the DNS suffix "localdomain" (network configuration + "advanced" + "heading dns ").

### **e) Can not navigate while you access the portal page (http://alcasar)**

This can occur after a complete reinstallation of the portal or after an update with change server certificate. Browsers have then the following pages when they attempt to join a website:

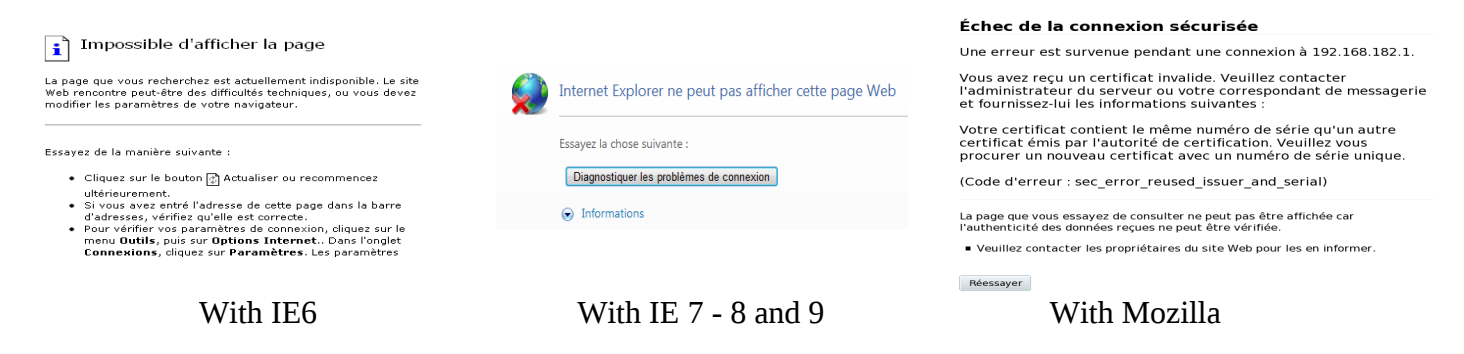

This is due to the fact that browsers try to authenticate the portal ALCASAR using an old certificate. On browsers, we must remove the old certificate ALCASAR ("tools" + "Internet Options", tab "content" button "Certificates" tab "root certification authorities") to replace the latter as described in § 2.3.1.

### **f) Can not navigate after completing the "trusted sites"**

ALCASAR verifies the validity of domain names entered in this section (cf. § 3.7.a). If a domain name is not valid, the service 'chilli' can no longer start. Then change the domain name with a problem and restart the service 'chilli' via the command « *service chilli restart* ».

### **g) Overload memory and system**

The Linux system always tries to exploit the maximum RAM. On the home page management center, the bargraph indicating the use of physical memory can regularly be found beyond 80% and appear red. This is normal.

If the system needs more memory, it will use the swap. This swap is an area of the hard disk operates as RAM (but 1000 times slower). If you find that the system uses swap space  $(> 1\%)$ , you can consider increasing the RAM to significantly improve system responsiveness especially when the filter module and domain URL is activated .

You can view the system load on the home page of the management center in the 'System / load system, or console using the command « *top* » ou « *uptime* » :

• 3 values shown represent the system load average for the last 5 and last 15 minutes. The load average is the number of processes waiting for CPU usage.

These values are normally less than 1. A value greater than '1 .00' results under-sizing of the server (especially if it affects the three values (payload included in the length).

• Search process that monopolizes a large percentage of the load (command « *top* »).

# <span id="page-27-0"></span> **11. Security**

On consultation network, ALCASAR is the way to control Internet access. It also helps protect the network vis-à-vis the outside or vis-à-vis a pirate house. To this end, it includes:

- protection against theft of identifiers. The authentication flow between devices and users ALCASAR are encrypted. Passwords are stored encrypted in the database;
- protection against disconnection omissions. The attribute "time limit of one session" (cf. § 3.1) allows a user to disconnect automatically after a set time;
- protection against outages (network or equipment consultation). Users whose equipment does not respond consultation for 6 minutes are automatically disconnected;
- protection against session hijacking spoofing network settings. This spoofing technique exploits the weaknesses of protocols "Ethernet" and WIFI. To reduce this risk, ALCASAR tamper incorporates a process is running every 3 minutes (*alcasar-watchdog.sh*) ;
- protection bootloader portal (GRUB) password. This password is stored in the file « */root/ALCASAR-passwords.txt* ».

The mere presence of ALCASAR not guarantee its absolute security against all threats, including the threat of internal (pirate on the network of consultation).

In most cases, this threat remains very low. Without being paranoid if you need high security, the following measures can improve the overall security of your system.

# **11.1. On ALCASAR**

- Choose a password "root" robust (you can change it by running the command « *passwd* ») ;
- Protect your PC "ALCASAR" and ISP's equipment to prevent unauthorized access, theft or installation of equipment between the box and ALCASAR ISP (indoors, lock, etc.).
- configure the BIOS so that only the internal hard disk is bootable. Set a password to access the BIOS setup.

# **11.2. On the consultation network**

### **a) Network type "hotspot"**

These networks are "open" in nature and they often exploit WIFI technology:

- on WiFi access points (AP) Enable WPA2 encryption "personal." This avoids listening WIFI traffic by a user (even if the key is the same for everyone). You can choose a simple WPA2 key as your organization name for example;
- on Ethernet switches, enable "DHCP snooping" on port operated by ALCASAR well as the interswitch ports. This will prevent false DHCP servers (Fake DHCP servers).

# **b) Controlled networks**

On these networks, the stations must be protected by physical measures to ensure their integrity. Physical access to network consultation must be secured by the following:

- disconnect unused network jacks;
- on WIFI hotspots:
	- camouflage the network name (SSID)
	- enable encryption WPA2 "personal" with a robust key;
- on Ethernet switches:
	- Enable the "lock port" (function "Port Security") to associate the MAC addresses of devices to the physical ports of switches;
	- select the "DHCP snooping" on port operated by ALCASAR well as the interswitch ports. This will prevent false DHCP servers (Fake DHCP servers).

Equipment consultation can (should) incorporate several security features such as locking the BIOS setup and office, antivirus, automatic update security patches (patch), etc.. To facilitate downloading security patches or updated antivirus (cf. § 7), ALCASAR may authorize equipment to automatically connect without authentication on sites specifically identified.

If you want to set up stations consultation free access, it may be worth your press products ensuring both the protection of the privacy and security consultation station (station type "cafe") . These products allow the user to partition in a sealed environment. At the end of a session, the user environment is clean.

- Stations for Linux, you can install the product "xguest" (it is provided natively in the case of Mandriva, Fedora and RedHat)
- For stations on Windows, follow this link to the Microsoft TechNet ©: « [http://technet.microsoft.com/fr-fr/library/gg176676%28WS.10%29.aspx](http://technet.microsoft.com/fr-fr/library/gg176676(WS.10).aspx) »

Windows SteadyState

**Educate users to change their password and they do not disclose their identifiers (they are responsible sessions a "friend" to whom they have supplied).**

# <span id="page-29-0"></span> **12. Annexes**

# **12.1. Useful commands and files**

The administration of ALCASAR is used directly in a terminal command line (as 'root'). These commands all start with "alcasar-... ". All these commands (shell scripts) are located in the directories « */usr/local/bin/* » and « */usr/local/sbin/* ». Some of them rely on the central configuration file ALCASAR (« */usr/local/etc/alcasar.conf* »). With the argument "-h", each command lists the options it has.

- alcasar-bl.sh {-on/-off} : enables / disables the filtering domains and URL;
	- {-download} : download and apply the latest version of the BlackList Toulouse;
		- {-adapt} : adapt the BL to ALCASAR architecture ;
		- {-reload} : activate the BL freshly downloaded.
- alcasar-bypass.sh {-on/-off} : active mode on / off « BYPASS » ;
- alcasar-CA.sh :creates a local CA and server certificate. Requires restarting the Apache web server (*service httpd restart*) ;
- alcasar-conf {-apply} : apply the network settings according to the configuration file;
- alcasar-dg-pureip.sh {-on/-off} : enables / disables the filtering of URLs containing IP addresses (instead of a domain name);
- alcasar-havp.sh {-on/-off} : enables / disables the antivirus filtering flows WEB;
- {-update} : am updating the knowledge base of antivirus(clamav) ;
- alcasar-https.sh  $\{-\text{on} \text{--off}\}$ : enables / disables the encryption authentication flow:
- alcasar-load-balancing.sh : script for aggregating several distinct internet access. To run this script must be set in order to take into account the location, number and weight of the bridge (box) available. This script is not running automatically at server startup, once validated, can be added in the file */etc/rc.local* under the line « *touch /var/lock/subsys/local* ». To verify proper operation, run the command: *ip route*.
- alcasar-logout.sh {username} : disconnect users <username> all its sessions;
- {all} : disconnects all connected users;
- alcasar-mysql.sh {-import fichier\_sql.sql} :imports a user base overwrites the existing
	- {-raz} : reset the user base;
	- {-dump} : create an archive of the current user base in« /var/Save/base » ;
	- {-acct\_stop} : stopsessions open accounts;
- alcasar-nf.sh {-on/-off} :enables / disables the filtering of network protocols;
- alcasar-rpm-download.sh : compares the version ALCASAR active with the latest version available on the Internet;.
- alcasar-safesearch.sh {-on/-off} : active/désactive le filtrage « mineur » major search engines;
- alcasar-version.sh : compares the version ALCASAR active with the latest version available on the Internet;

### Each service provided by the server is supported by a "daemon", which is managed automatically start:

- View the status of a particular daemon (works for most daemons) */etc/init.d/<nom du service> status* Restart / stop a daemon:
- */etc/init.d/<nom du service> {start|stop|restart|reload}*

Info : a super daemon checks every 10 minutes service status ("*alcasar-daemon.sh*").

If you need to edit a file, you'll probably need to know some basic features of the text editor "vi". You can then carefully press you a summary of common commands on the site: [http://wiki.linux-france.org/wiki/Utilisation\\_de\\_vi](http://wiki.linux-france.org/wiki/Utilisation_de_vi) .

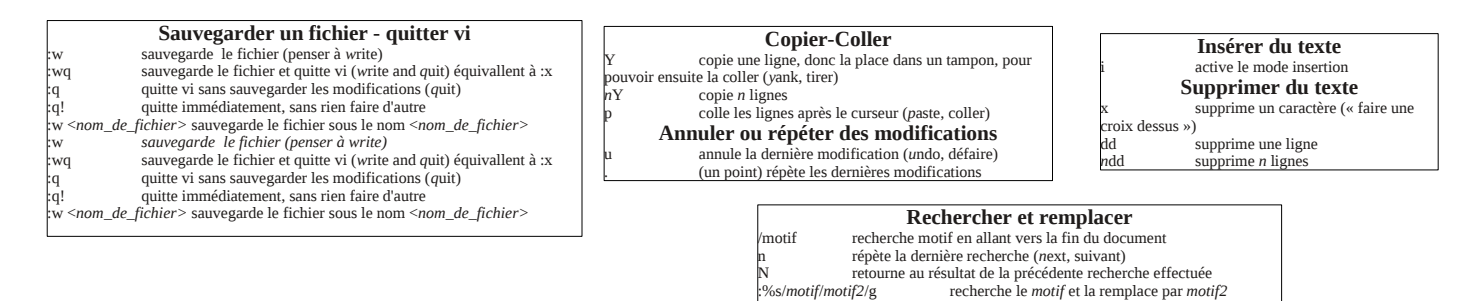

# **12.2. Authentication exceptions helpful**

The following values allow network devices to access WEB sites without authentication process in order to connect to the following services:

- testing connectivity of the Internet,
- updated Microsoft system,
- update "TrendMicro" and "clamav" antiviruses.
- test client version of mozilla and its modules,
- ...

Sites, @ IP or URLs are configurable through the management interface or directly in the following file "*/usr/local/etc/alcasar-uamallowed*":

uamallowed="activation.sls.microsoft.com" uamallowed="www.msftncsi.com" uamallowed="crl.microsoft.com" uamallowed="download.microsoft.com" uamallowed="download.windowsupdate.com" uamallowed="go.microsoft.com" uamallowed="ntservicepack.microsoft.com" uamallowed="stats.update.microsoft.com" uamallowed="update.microsoft.com" uamallowed="update.microsoft.com.nsatc.net" uamallowed="pccreg.trendmicro.de" uamallowed="pmac.trendmicro.com" uamallowed="tis16-emea-p.activeupdate.trendmicro.com" uamallowed="update.nai.com" uamallowed="download.mozilla.org"

Domains are also configurable via the management interface or directly in the file: "*/usr/local/etc/alcasar-uamdomain*": uamdomain=".download.microsoft.com" uamdomain=".download.windowsupdate.com" uamdomain=".ds.download.windowsupdate.com" uamdomain=".microsoft.com" uamdomain=".update.microsoft.com" uamdomain=".update.microsoft.com.nsatc.net" uamdomain=".windowsupdate.com" uamdomain=".windowsupdate.microsoft.com" uamdomain=".trendmicro.com" uamdomain=".activeupdate.trendmicro.com" uamdomain=".akamaiedge.net" uamdomain=".akamaitechnologies.com"

uamdomain=".clamav.net"

It is necessary to restart the service chilli if files are changed directly.

# **12.3. Sheet of User**

Rienvenue test Authentification

réuccie La fermeture de cette

**ALCASAR** 

### Internet access control has been implemented in your organization through a portal ALCASAR. When your browser tries to connect to the Internet, the following login window identifies you. Case is taken into account ("smith" and "Smith" are two different users).

# information on the rights granted to your account (expirations, download limits, list of recent connections, etc.).. Fermeture de la session .<br>1011 233945 CET

If this window is closed when you want to disconnect, simply enter "logout" in the URL of your browser.

If connection fails, a message can know the cause: Account expired, download volume reaches maximum, attempting to connect to the outside slots allowed, etc..

When authentication is successful, the window "pop-up" is presented next. It allows you to disconnect from the portal (closed session). This window provides

You can access the administration interface of your account (login/logout, change your password, integration of security certificate in your browser) by entering "ALCASAR" in your browser.

The portal has a anmalware protecting flows WEB. It incorporates a filtering device sites whose content may be objectionable. It also helps to know when the Internet connection does not work (equipment failure or operator failed link). The following pages are displayed:

ACCÈS REFUSÉ

Acces refusé

accès à cette nage vous a été ret ar ce virus à été détecté.

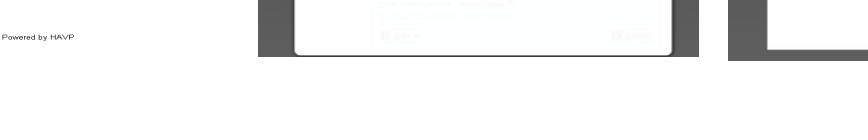

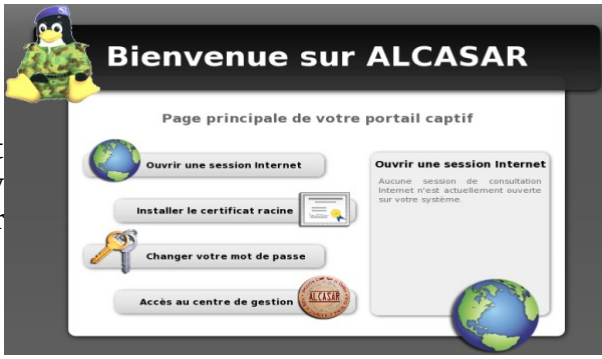

**ACCÈS INDISPONIBLE** 

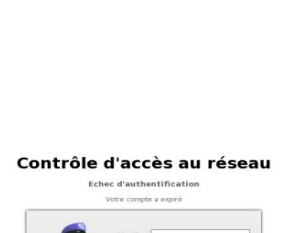

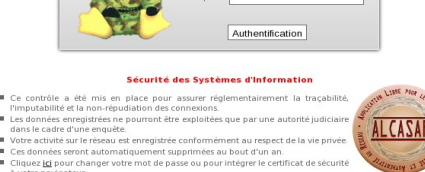

### Contrôle d'accès au réseau